<span id="page-0-0"></span>**Les denne "Hurtigreferansen" før du installerer skriveren. Du må sette opp maskinvaren og installere driveren før du kan bruke skriveren.**

# **brother.**

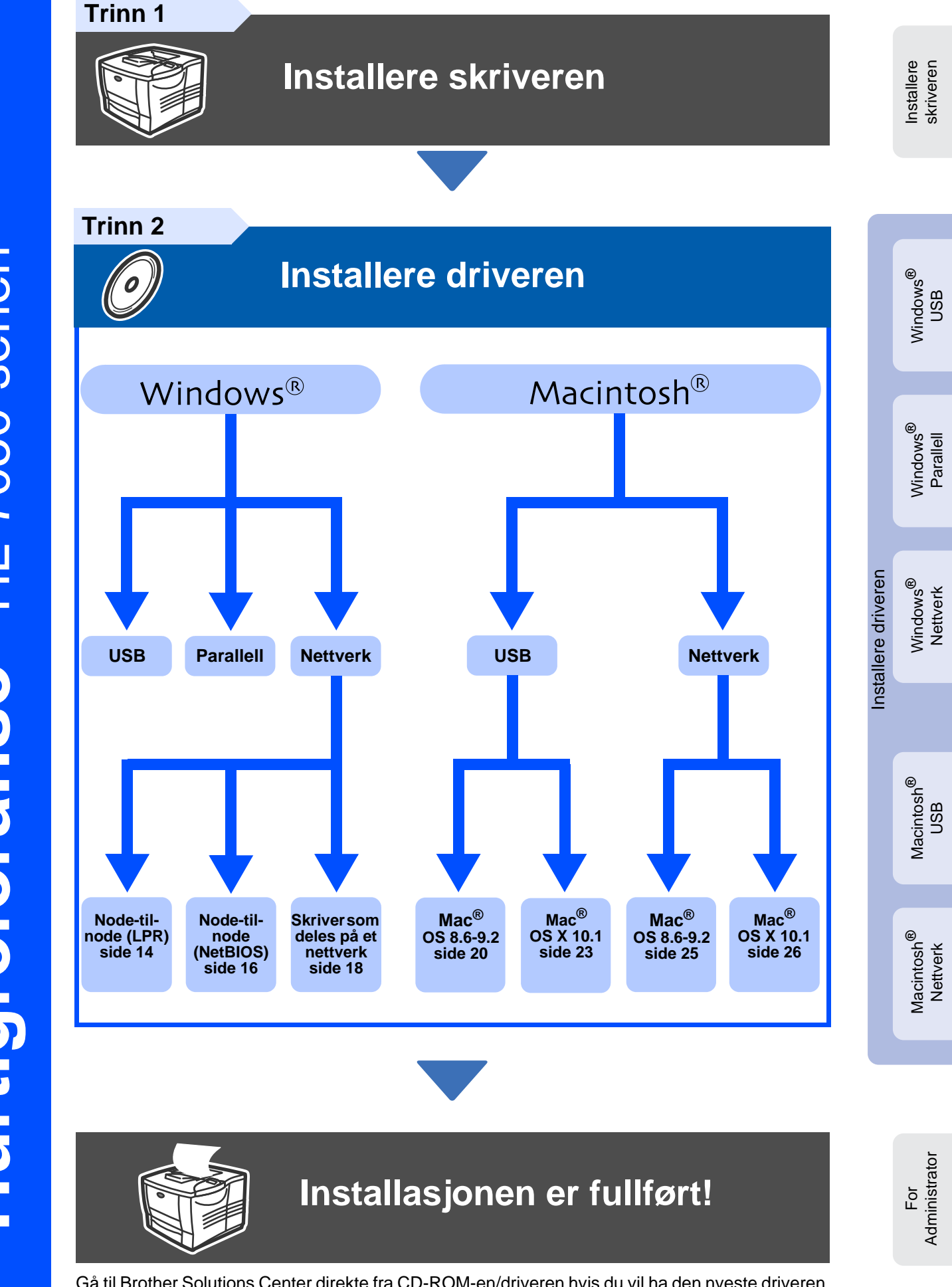

Gå til Brother Solutions Center direkte fra CD-ROM-en/driveren hvis du vil ha den nyeste driveren og de beste løsninger på problemer eller spørsmål, eller gå til http://solutions.brother.com Oppbevar denne "Hurtigreferansen" og CD-ROM-en som følger med på et hensiktsmessig sted, slik at du når som helst kan bruke den som en rask og enkel referanse.

# **Forhåndsregler for sikkerhet**

# **Sikker bruk av skriveren**

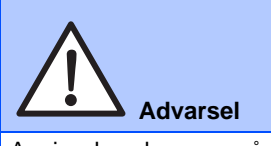

Angir advarsler som må tas hensyn til for å hindre mulig personskade.

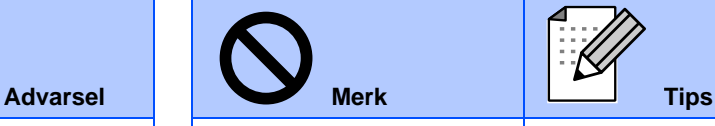

Her angis forholdsregler for riktig bruk av skriveren og for å unngå at den skades.

Her angis merknader og

nyttige tips som du bør huske når du bruker skriveren.

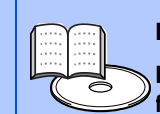

**Brukerhåndbok Brukerhåndbok for nettverket**

Refererer til brukerveiledningen eller brukerhåndboken for nettverket som finnes på CD-ROM-en som følger med.

# **Advarsel**

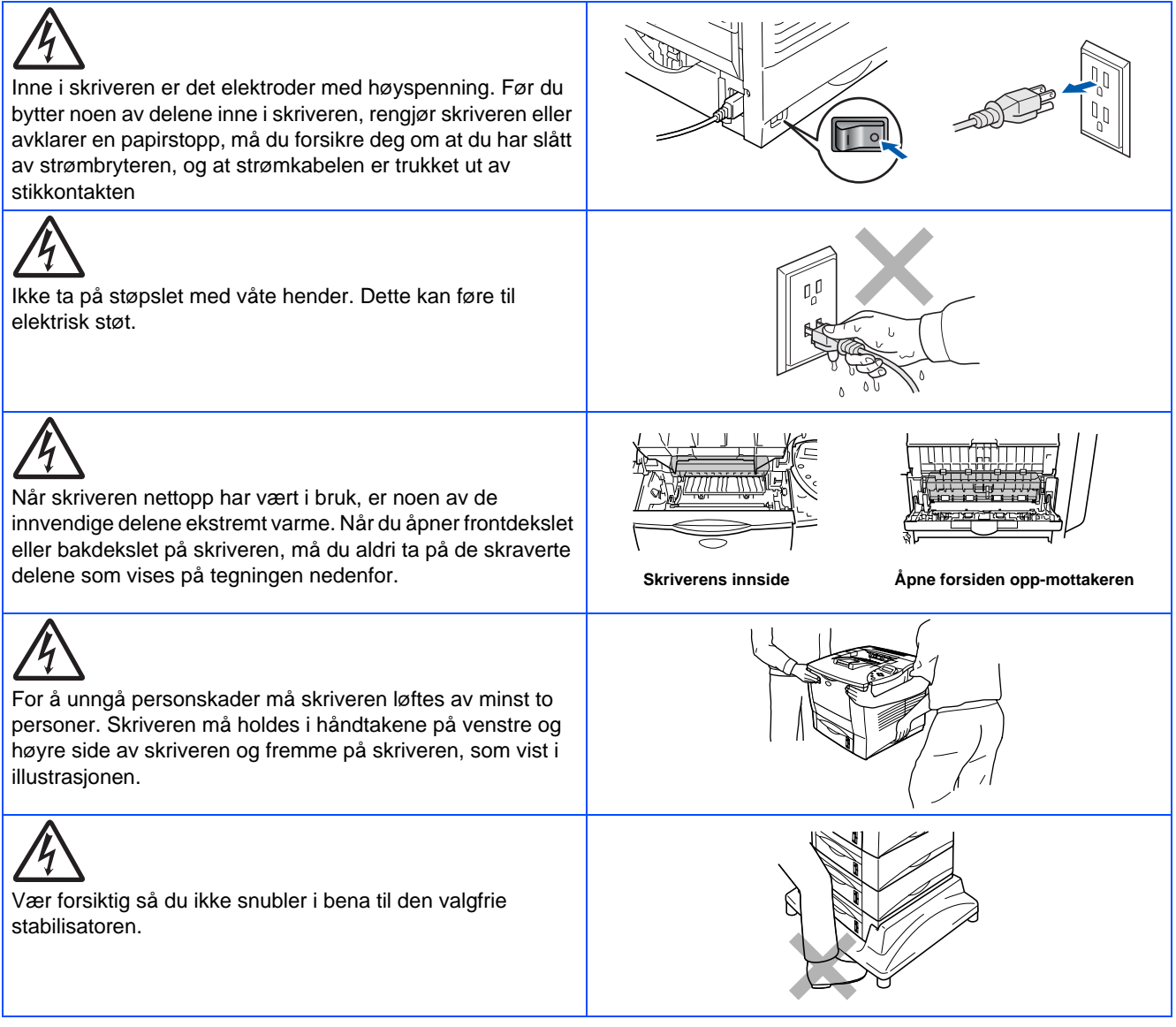

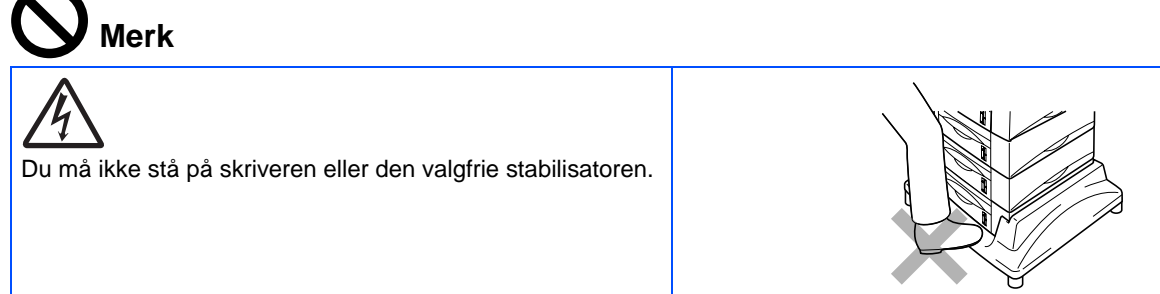

# **Innholdsfortegnelse**

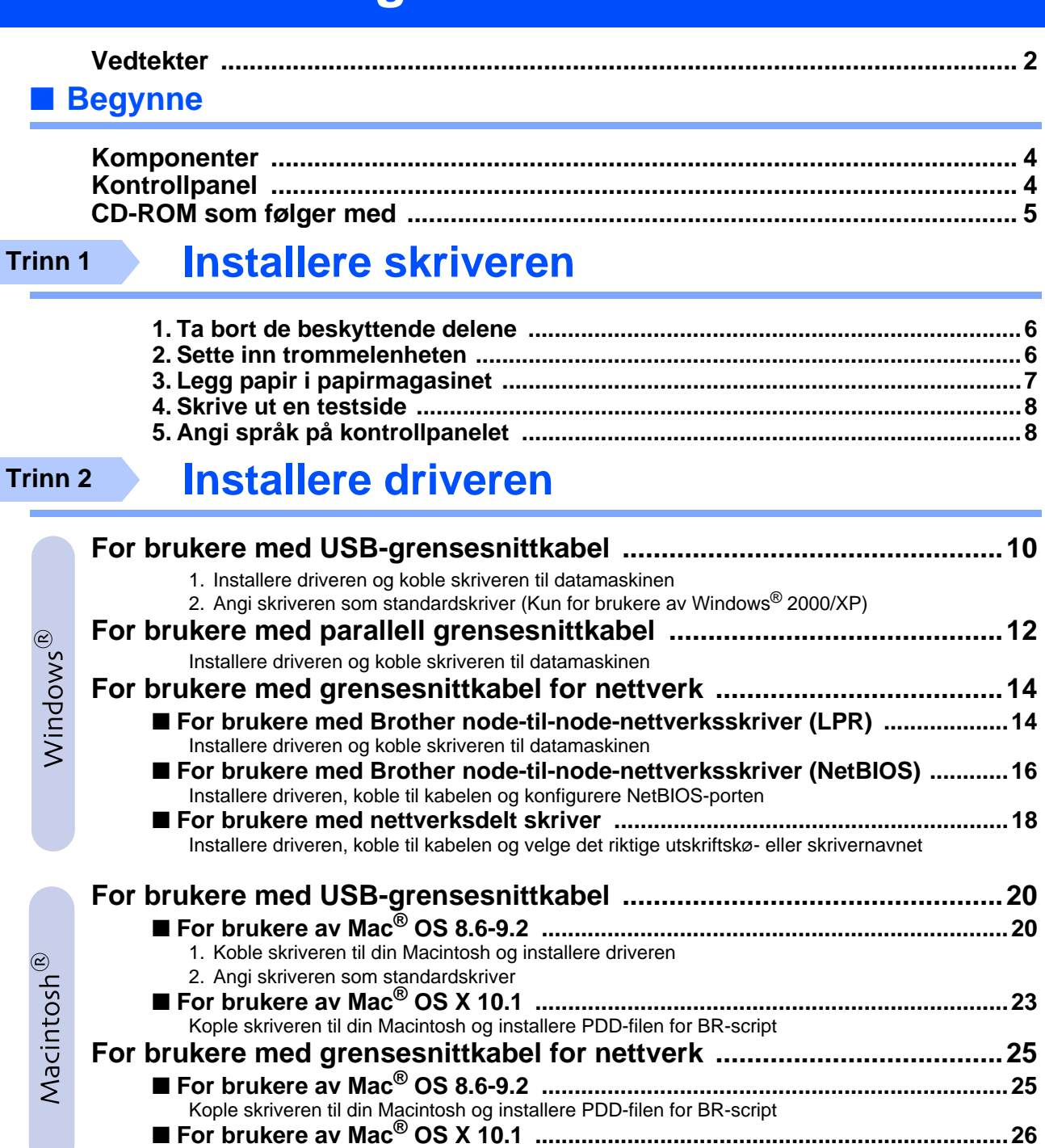

### ■ **For administrator**

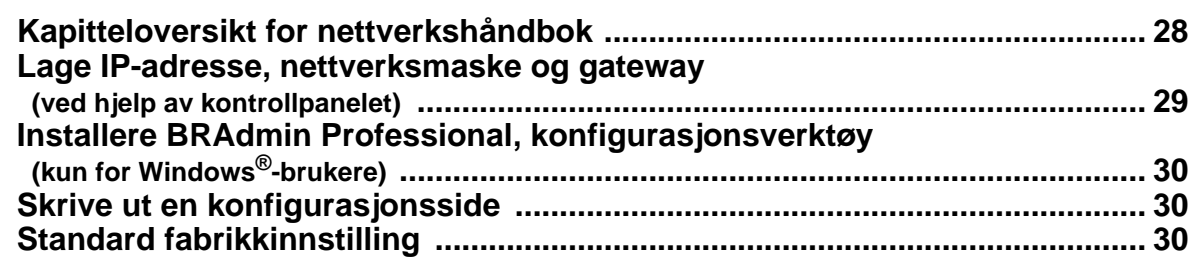

[Kople skriveren til din Macintosh og installere PDD-filen for BR-script](#page-27-2)

### ■ **Annen informasjon**

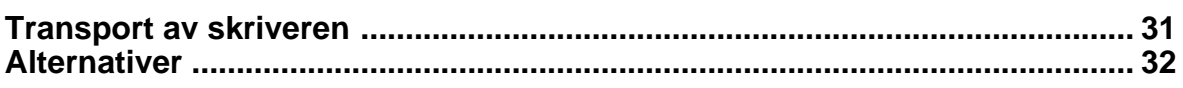

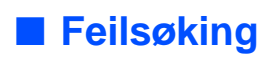

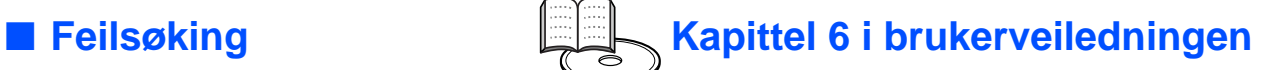

# <span id="page-3-0"></span>**Vedtekter**

#### **Federal Communications Commission (FCC) Konformitetserklæring (for USA)**

Responsible Party: Brother International Corporation 100 Somerset Corporate Boulevard P.O. Box 6911 Bridgewater, NJ 08807-0911 USA

Telephone: (908) 704-1700

declares, that the products

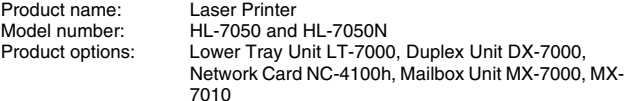

complies with Part 15 of the FCC Rules. Operation is subject to the following two conditions: (1) This device may not cause harmful interference, and (2) this device must accept any interference received, including interference that may cause undesired operation.

This equipment has been tested and found to comply with the limits for a Class B digital device, pursuant to Part 15 of the FCC Rules. These limits are designed to provide reasonable protection against harmful interference in a residential installation. This equipment generates, uses, and can radiate radio frequency energy and, if not installed and used in accordance with the instructions, may cause harmful interference to radio communications. However, there is no guarantee that interference will not occur in a particular installation. If this equipment does cause harmful interference to radio or television reception, which can be determined by turning the equipment off and on, the user is encouraged to try to correct the interference by one or more of the following measures:

- Reorient or relocate the receiving antenna.
- Increase the separation between the equipment and receiver. – Connect the equipment into an outlet on a circuit different from that to
- which the receiver is connected.
- Consult the dealer or an experienced radio/TV technician for help.

#### **Important**

A shielded interface cable should be used in order to ensure compliance with the limits for a Class B digital device. Changes or modifications not expressly approved by Brother Industries, Ltd.

could void the user's authority to operate the equipment.

#### **Konformitetserklæring (for Canada)**

This Class B digital apparatus complies with Canadian ICES-003.

Cet appareil numérique de la classe B est conforme à la norme NMB-003 du Canada.

#### **Radiointerferens (kun modeller på 220-240 volt)**

Denne skriveren overholder EN55022 (CISPR publisering 22)/Klasse B.

Før du tar dette produktet i bruk, må du kontrollere at du bruker en dobbelskjemet grensesnittkabel med tvunnet parleder, og at den er påført et merke om at den overholder "IEEE1284". Kabelen må ikke være lenger enn 1,8 meter.

### **brother**

#### **Konformitetserklæring for "EU"**

**Produsent** Brother Industries Ltd., 15-1, Naeshiro-cho, Mizuho-ku, Nagoya 467-8561, Japan

Anlegg Brother Technology (Shenzhen) Ltd. NO6 Gold Garden Ind. Nanling Buji, Longgang, Shenzhen, Kina

Anlegg Brother Industries Ltd., Kariya-anlegget, 1-5, Kitajizoyama, Noda-cho, Kariya-shi, Aichi-ken 448-0803 Japan

Erklærer herved at:

Produktbeskrivelse: Laserskriver<br>Produktnavn: HI-7050 HI

HL-7050, HL-7050N

overholder direktivenes bestemmelser: Direktivet om lav spenning 73/23/EEC (med endring 93/68/EEC) og direktivet om elektromagnetisk kompatibilitet 89/336/EEC (med endring 91/263/EEC og 92/31/EEC og 93/68/EEC).

Gjeldende standarder: Harmonisert:<br>Sikkerhet: EN60950: 2000

EMC: EN55022: 1998 Klasse B EN55024: 1998 EN61000-3-2: 1995 + A1: 1998 + A2: 1998 EN61000-3-3: 1995

Første år med CE-merking: 2002

Signature:

Utstedt av: Brother Industries, Ltd.<br>Dato: 28. mars. 2002 Dato: 28. mars, 2002<br>Sted: Nagova Japan Nagoya, Japan

andhio Defima

Kazuhiro Dejima Manager Quality Audit Group Quality Management Dept. Information & Document Company

#### **Laser Safety (110 to 120 volt Model Only)**

This printer is certified as a Class I laser product under the U.S. Department of Health and Human Services (DHHS) Radiation Performance Standard according to the Radiation Control for Health and Safety Act of 1968. This means that the printer does not produce hazardous laser radiation.

Since radiation emitted inside the printer is completely confined within protective housings and external covers, the laser beam cannot escape from the machine during any phase of user operation.

#### **FDA Regulations (110 to 120 volt Model Only)**

U.S. Food and Drug Administration (FDA) has implemented regulations for laser products manufactured on and after August 2, 1976. Compliance is mandatory for products marketed in the United States. One of the following labels on the back of the printer indicates compliance with the FDA regulations and must be attached to laser products marketed in the United States.

#### MANUFACTURED:

Brother Industries, Ltd., 15-1 Naeshiro-cho Mizuho-ku Nagoya, 467-8561 Japan Dette produktet tilfredsstiller FDAs strålingsstandarder, 21 CFR, underkapittel J.

#### MANUFACTURED:

Brother Technology (Shenzhen) Ltd. NO6 Gold Garden Ind. Nanling Buji, Longgang, Shenzhen, CHINA This product complies with FDA radiation performance standards, 21 CFR Subchapter J

☛ Caution: Use of controls, adjustments or performance of procedures other than those specified in this manual may result in hazardous radiation exposure.

#### **IEC 60825-spesifikasjon (kun modeller med 220-240 volt)**

Denne skriveren er et laserprodukt av klasse 1, som definert i IEC 60825 spesifikasjonene. Merket som er vist nedenfor, er festet på produktet i de landene det kreves.

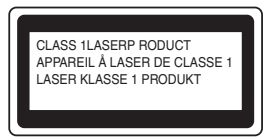

Denne skriveren har en laserdiode av klasse 3B, som produserer usynlig laserstråling i skannerenheten. Du må ikke under noen omstendigheter åpne skanneren.

☛ Forsiktig: Bruk av kontroller eller justeringer eller yteevnen til prosedyrer ut over det som står spesifisert her, kan resultere i farlig stråling.

#### **For Finland og Sverige LUOKAN 1 LASERLAITE KLASS 1 LASER APPARAT**

☛ Varoitus! Laitteen käyttäminen muulla kuin tässä käyttöohjeessa mainitulla tavalla saattaa altistaa käyttäjän turvallisuusluokan 1 ylittävälle näkymättömälle lasersäteilylle.

☛ Varning Om apparaten används på annat sätt än i denna Bruksanvisning specificerats, kan användaren utsättas för osynlig laserstrålning, som överskrider gränsen för laserklass 1.

#### **Intern laserstråling**

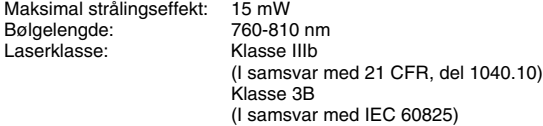

#### **VIKTIG - For din egen sikkerhet**

For sikker drift må støpselet som følger med kun settes inn i en standard stikkontakt som er jordet på vanlig måte.

Forlengelsesledninger som brukes sammen med utstyret, må være av samme type for å gi skikkelig jording. Forlengelsesledninger med feil utførelse kan føre til personskade og skade på utstyret.

Selv om utstyret fungerer som det skal, betyr ikke det at det er jordet og at installasjonen er helt trygg. Hvis du er i tvil om jordingen fungerer som den skal, bør du kontakte en kvalifisert elektriker for din egen sikkerhet.

#### **Kople fra enheten**

Du må installere skriveren i nærheten av en lett tilgengelig stikkontakt. I nødstilfelle må du trekke ut stikkontakten for å stenge strømtilgangen helt.

#### **Vær forsiktig med batterier**

Ikke bytt ut batteriet. Det kan oppstå en eksplosjon hvis batteriet er feil plassert. Du må ikke demontere, lade opp eller kvitte deg med batteriet i nærheten av flammer. Kvitt deg med batteriet i samsvar med lokale forskrifter.

#### **Vær forsiktig med LAN-koblinger**

Koble dette produktet til en LAN-kobling som ikke utsettes for andre spenninger.

#### **IT-strømsystem (kun for Norge)**

Dette produktet er laget for et IT-strømsystem med en fase-til-fase-spenning på 230 v.

#### **Opmerking / Oplaadbare Batterij Recycle Informatie (For Netherlands Only)**

Bij dit product zijn batterijen geleverd. Wanneer deze leeg zijn, moet u ze niet weggooien maar inleveren als Klein Chemisch Afval.

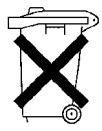

**Geräuschemission / Acoustic noise emission (for Germany only)**

Lpa < 70 dB (A) DIN 45635-19-01-KL2

**Wiring information (for UK)**

#### **Important**

If the mains plug that is supplied with this printer is not suitable for your plug socket, remove the plug from the mains lead and fit an appropriate three-pin plug. If the replacement plug needs a fuse, fit the same fuse as the original.

If a moulded plug comes off the mains lead, you should destroy it because a plug with cut wires is dangerous if it is put in a live plug socket. Do not leave it where a child might find it!

If you need to replace the plug fuse, fit a fuse that is approved by ASTA to BS1362 with the same rating as the original fuse.

Always replace the fuse cover. Never use a plug that does not have a cover.

#### **Warning - This printer must be earthed.**

The wires in the mains lead are coloured in line with the following code : **Green and Yellow: Earth**

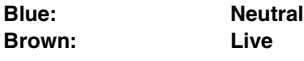

The colours of the wires in the mains lead of this printer may not match the coloured markings identifying the terminals in your plug.

If you need to fit a different plug, you should do the following.

Remove a bit of the outer cover of the lead, taking care not to damage the coloured insulation of the wires inside.

Cut each of the three wires to the appropriate length. If you can, leave the green and yellow wire longer than the others so that, if the lead is pulled out of the plug, the green and yellow wire will be the last to disconnect.

Remove a short section of the coloured insulation to expose the wires.

The wire which is coloured green and yellow must be connected to the terminal in the plug which is marked with the letter "E" or the safety earth symbol  $-$  , or coloured green or green and yellow.

The wire, which is coloured blue, must be connected to the terminal, which is marked with the letter "N" or coloured black or blue.

The wire, which is coloured brown, must be connected to the terminal, which is marked with the letter "L" or coloured red or brown.

The outer cover of the lead must be secured inside the plug. The coloured wires should not hang out of the plug.

# ■**Begynne**

# <span id="page-5-0"></span>**Komponenter**

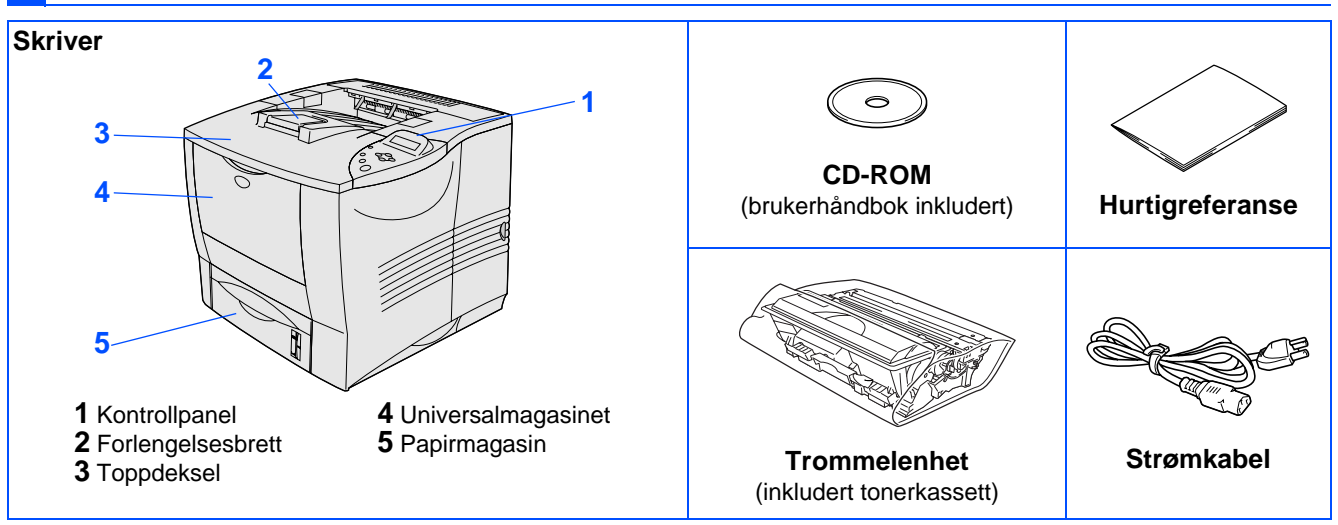

Komponentene kan variere fra ett land til et annet. Ta vare på all emballasje og esken til skriveren.

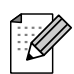

■ Skriveren leveres ikke med en grensesnittkabel. Kjøp riktig grensesnittkabel for grensesnittet du har tenkt å bruke (parallellkabel, USB-kabel eller nettverkskabel).

For parallell må du bruke du en skjermet grensesnittkabel som er IEEE 1284-kompatibel.

# <span id="page-5-1"></span>**Kontrollpanel**

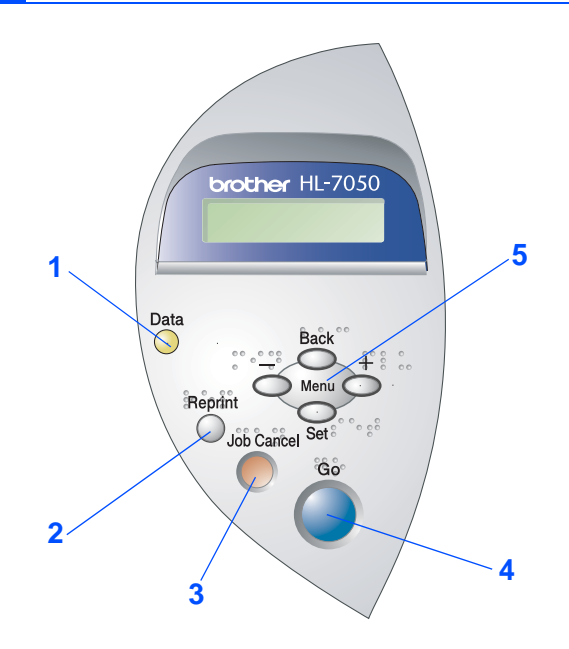

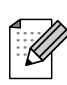

Kontrollpanelet har en lydsignalfunksjon for brukere med svekket syn. Mer informasjon finner du i kapittel 3 i brukermanualen.

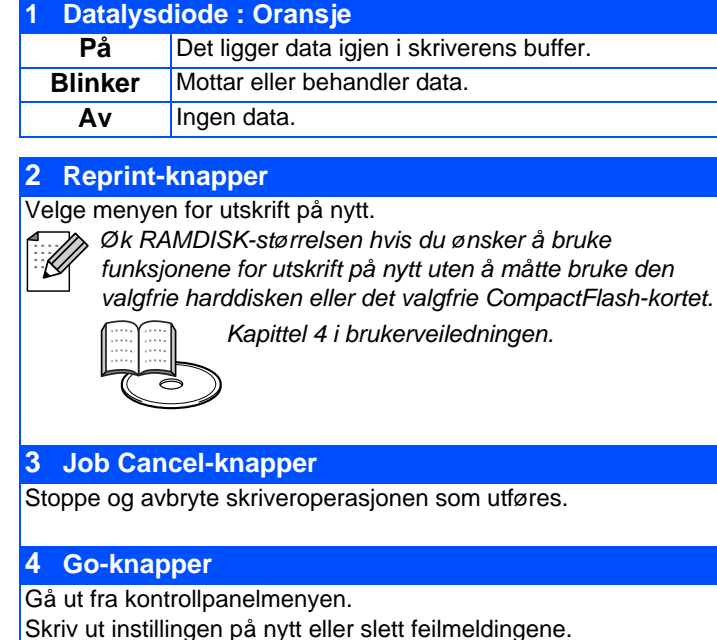

Stoppe utskriften midlertidig eller starte den igjen. **5 Menu-knapper**

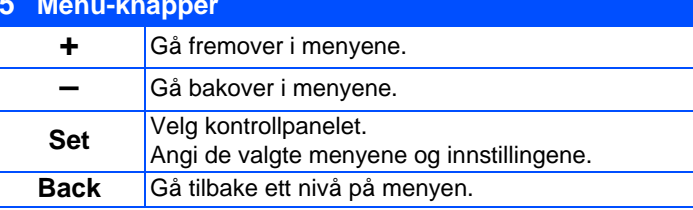

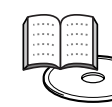

Kapittel 3 i brukerveiledningen.

# <span id="page-6-0"></span>**CD-ROM som følger med**

Du finner mye forskjellig informasjon på denne CD-ROM-en.

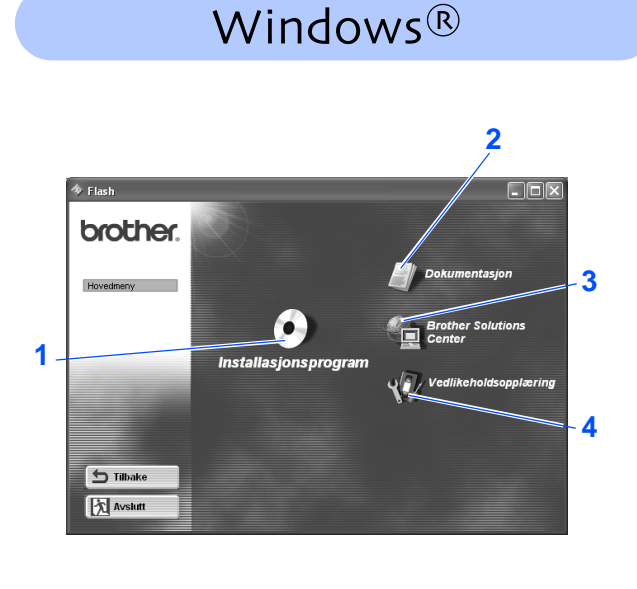

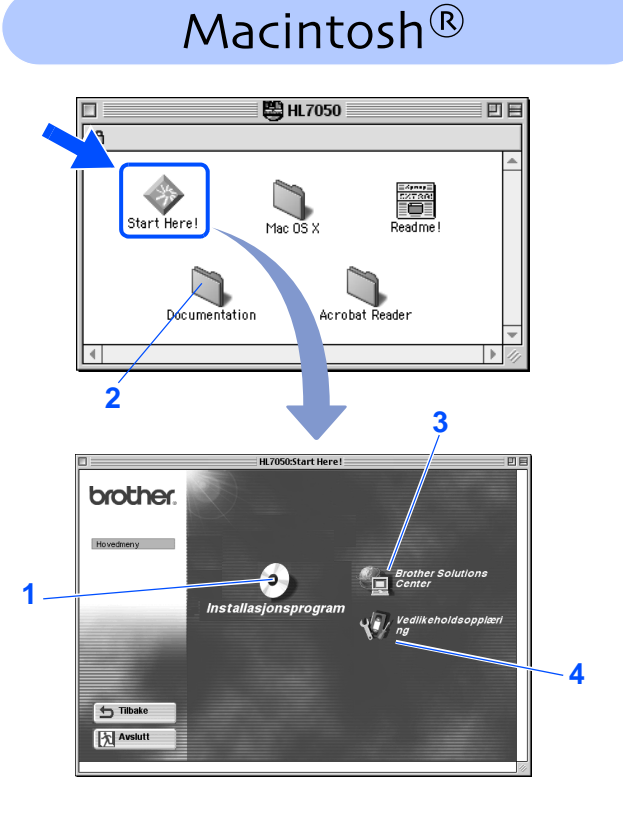

#### **1 Installasjonsprogram**

Installer skriverdriveren og verktøyene. (Mac® OS X støttes ikke av installasjonsprogrammet)

#### **2 Dokumentasjon**

Vis brukerhåndboken for skriveren og nettverket i PDF-format. (Et visningsprogram er inkludert.)

#### **3 Brother Solutions Center**

Brother Solutions Center

(http://solutions.brother.com) har all programvaren og informasjonen du trenger til skriveren. Du kan laste ned de seneste driverne og verktøyene til skriverne, lese svar på vanlige spørsmål, få tips om problemløsing eller finne informasjon om spesielle utskriftsløsninger.

#### **4 Vedlikeholdsopplæring**

Instruksjonsvideo for vedlikehold av skriveren.

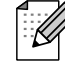

For brukere med svekket syn, har vi laget to HTML-filer på CD-ROM-en som følger med. index win.html and index mac.html. Disse filene kan leses av "tekst-til-tale" programvaren fra Screen Reader.

<span id="page-7-3"></span><span id="page-7-2"></span><span id="page-7-1"></span><span id="page-7-0"></span>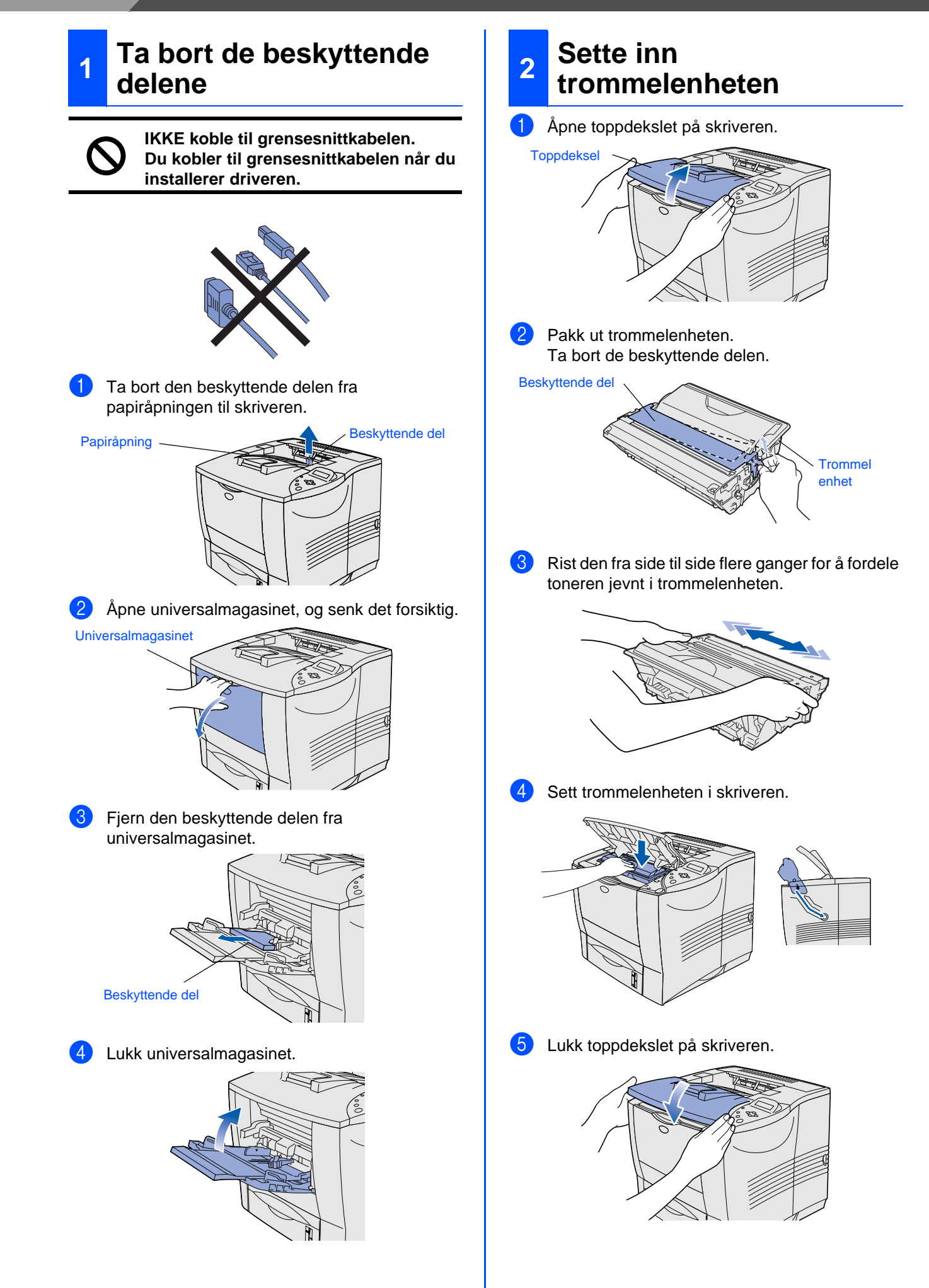

<span id="page-8-0"></span>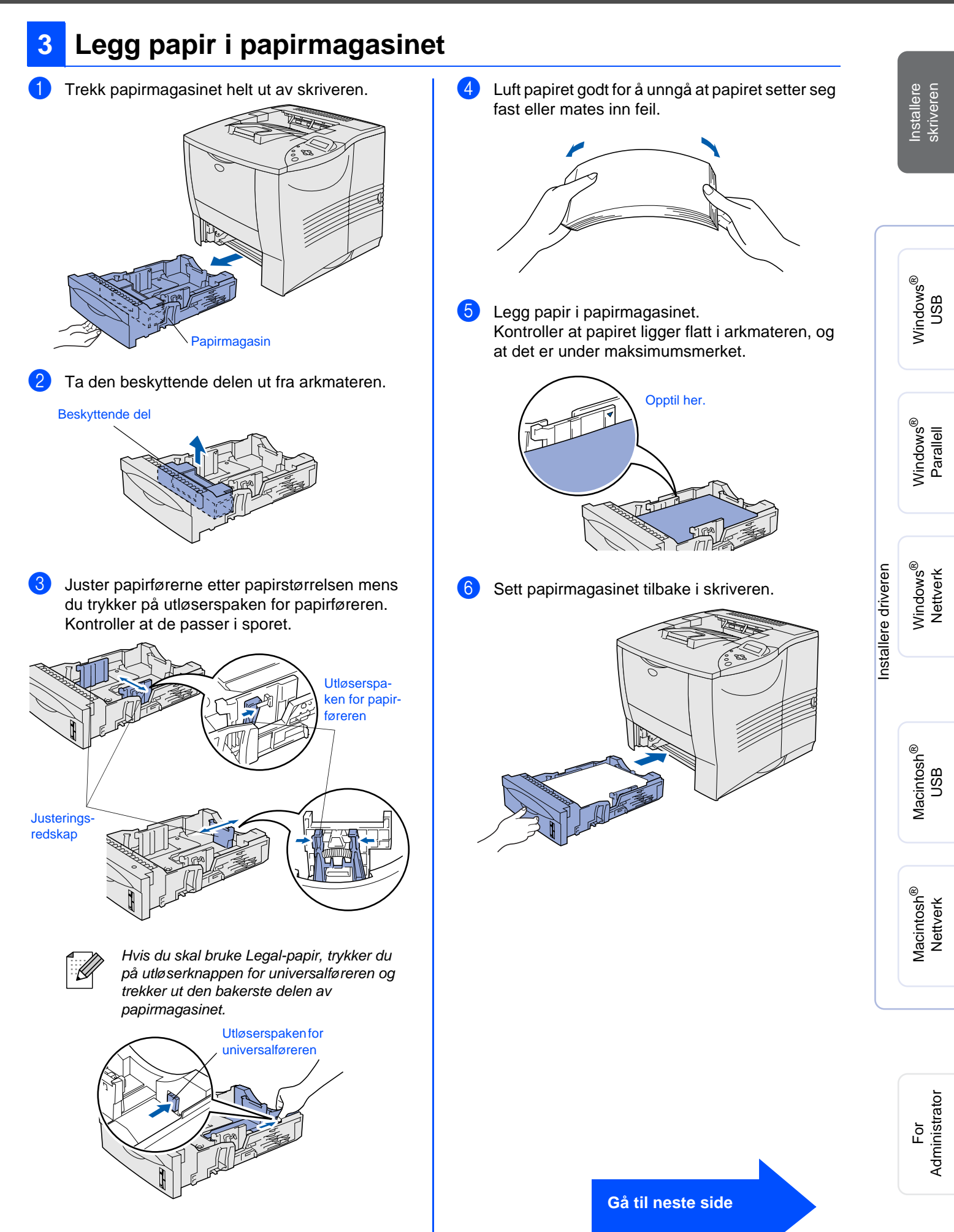

# **Trinn 1**

<span id="page-9-1"></span>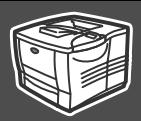

<span id="page-9-0"></span>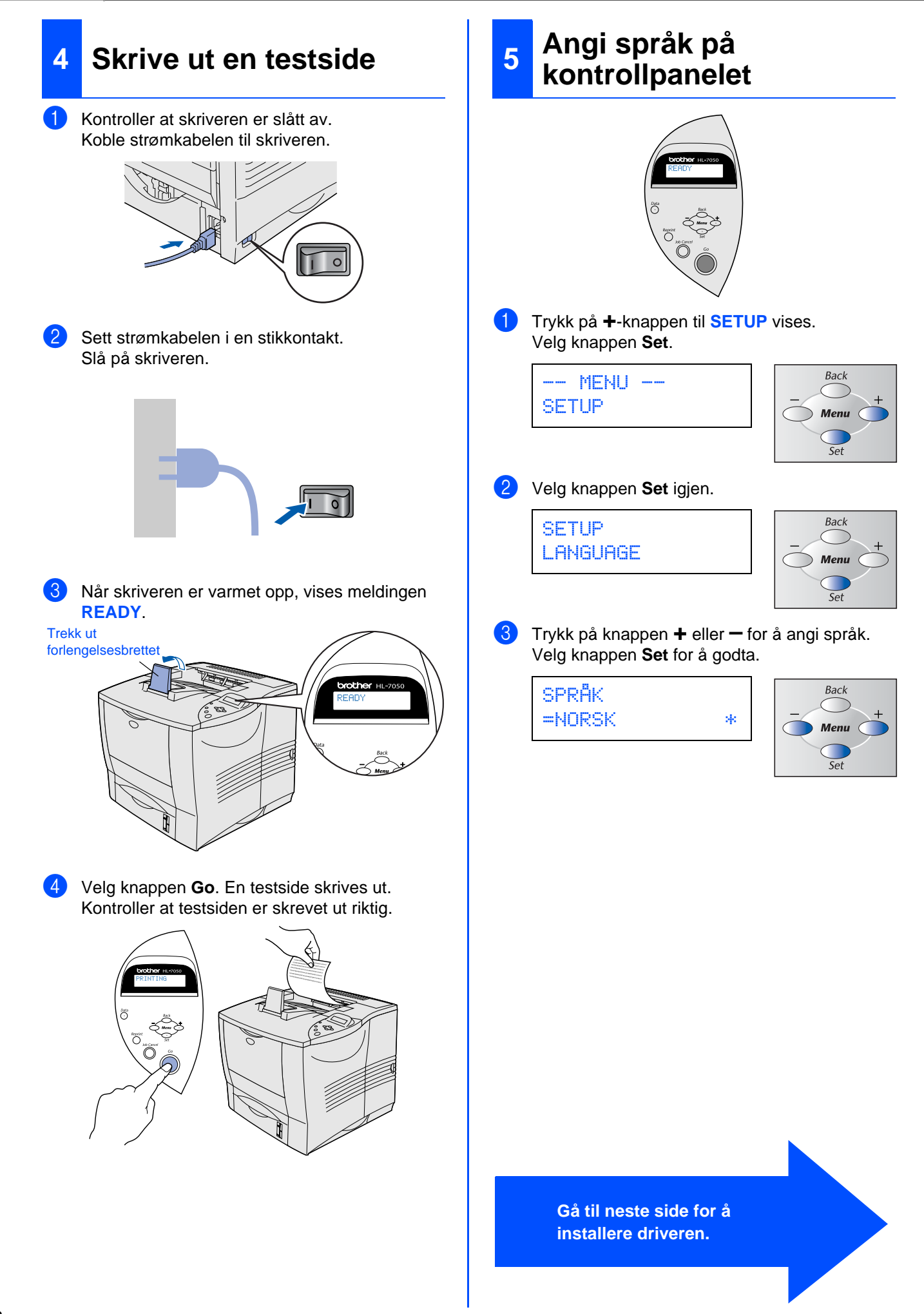

<span id="page-10-1"></span><span id="page-10-0"></span>Følg instruksjonene på denne siden for operativsystemet og grensesnittkabelen. Skjermene for Windows® i denne hurtigreferansen er basert på Windows<sup>®</sup> XP.

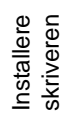

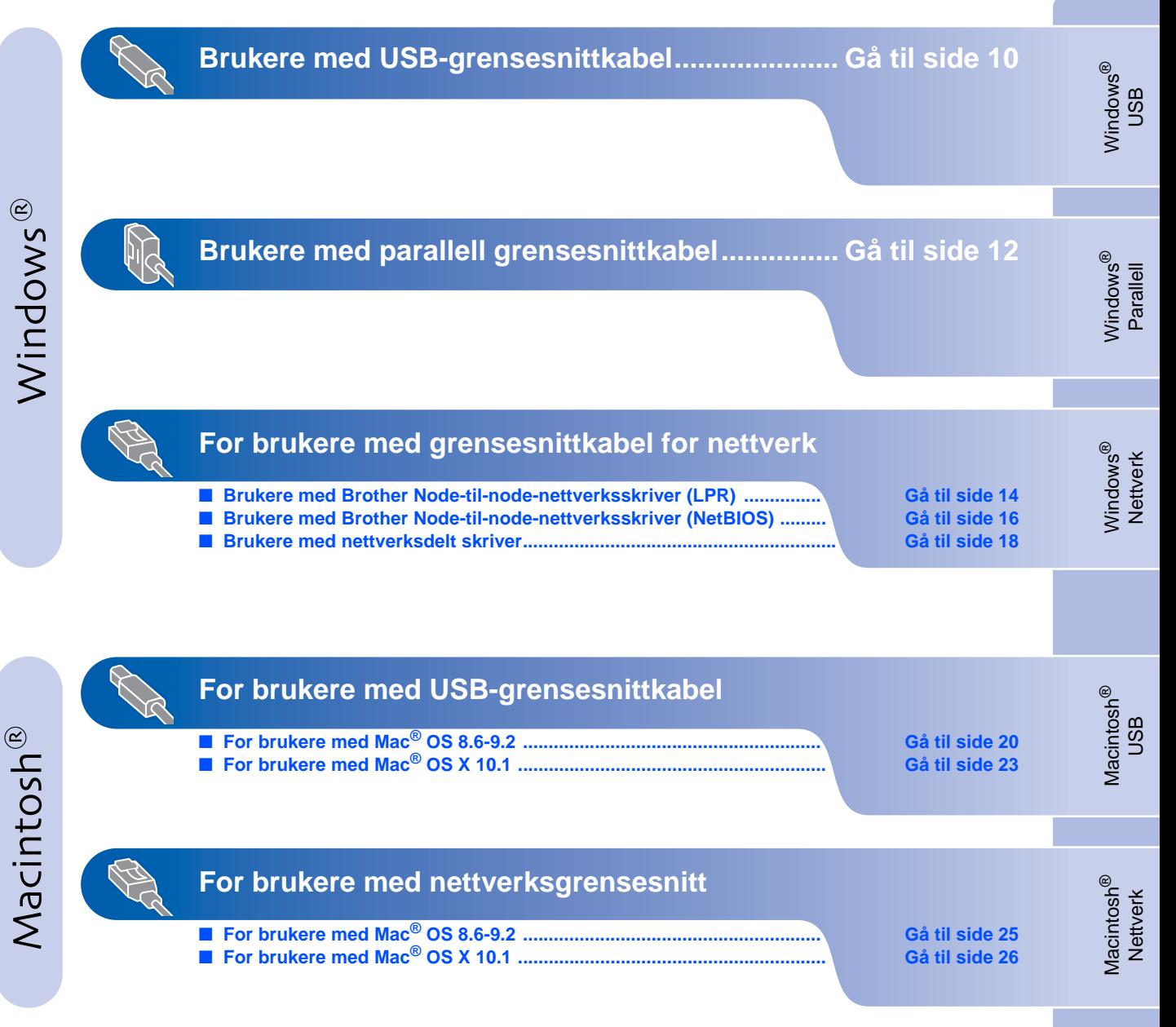

**For Administrator .................................................. [Gå til side 28](#page-29-1)**

# <span id="page-11-0"></span>**For brukere med USB-grensesnittkabel**

### <span id="page-11-1"></span>**1. Installere driveren og koble skriveren til datamaskinen**

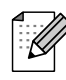

Når "Veiviser for funnet maskinvare" vises på datamaskinen, velger du Avbryt.

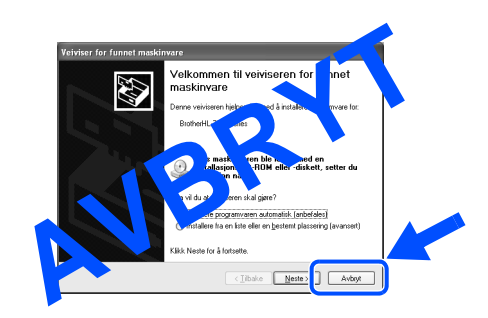

6 Kontroller at USB-grensesnittkabelen **IKKE** er koblet til skriveren, og begynn deretter installasjonen av driveren. Hvis du alt har koblet den til, tar du den ut.

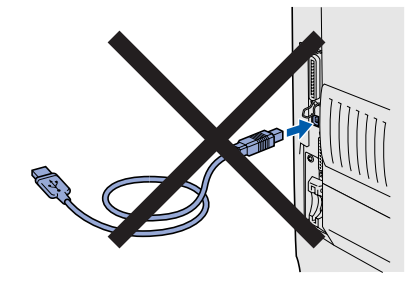

7 Sett CD-ROM-en inn i CD-ROM-stasjonen. Åpningsskjermen vises automatisk. Følg instruksjonene på skjermen.

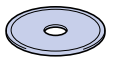

8 Klikk på ikonet "Installasjonsprogram" på menyen.

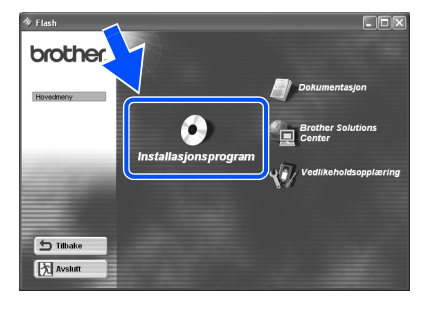

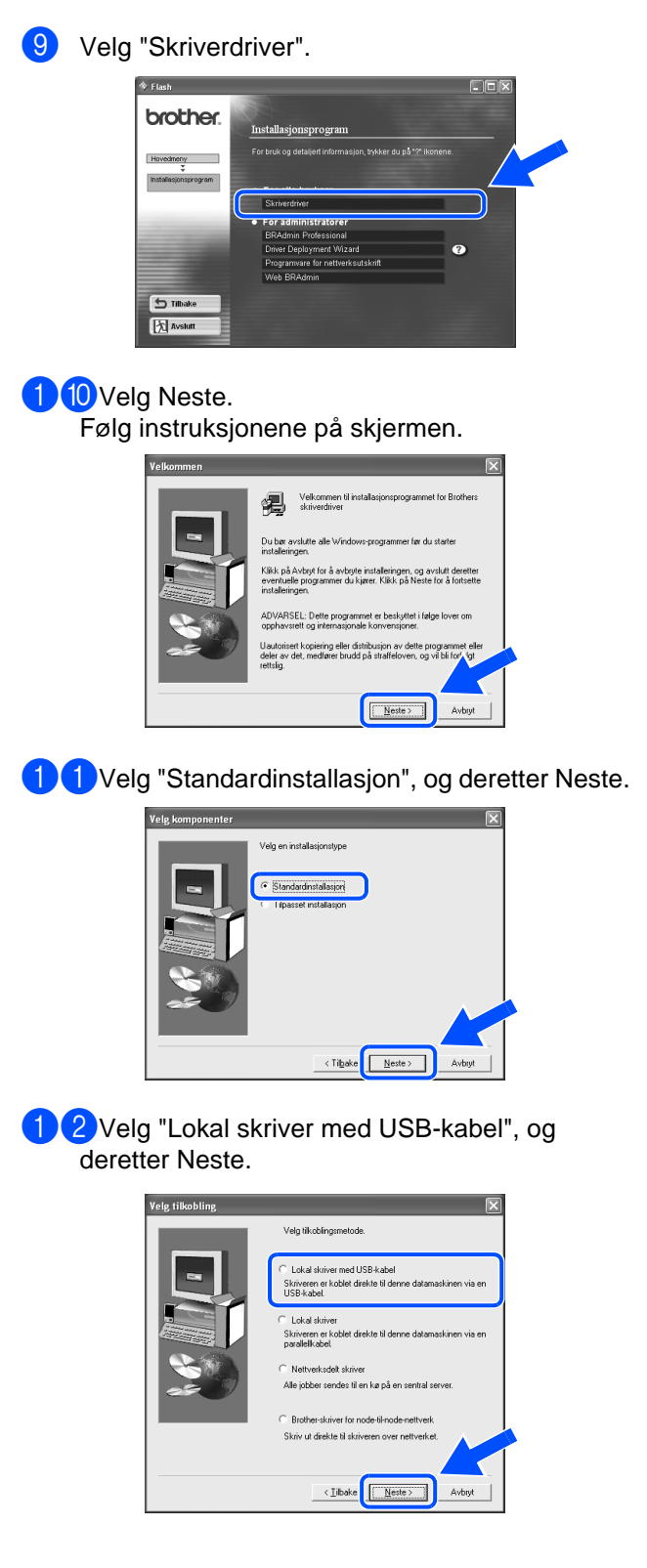

For<br>Administrator Administrator

Windows ® USB

Installere driveren [Installere driveren](#page-0-0)

**13**Kontroller at skriveren er på når denne skjermen vises. Koble USB-kabelen til datamaskinen og deretter til skriveren. Velg Neste.

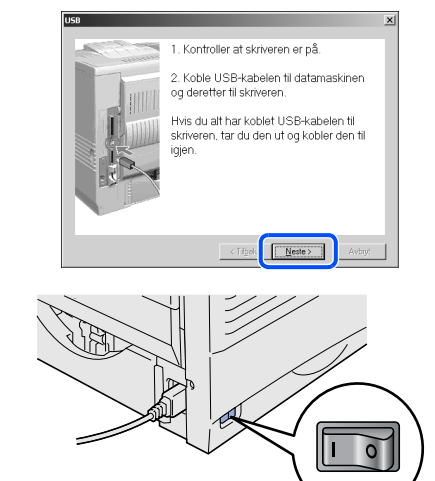

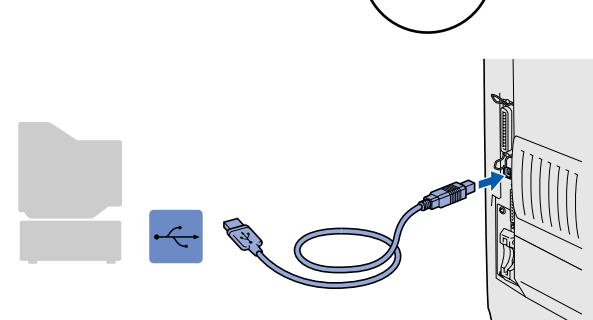

### <sup>1</sup>4 Velg Avslutt.

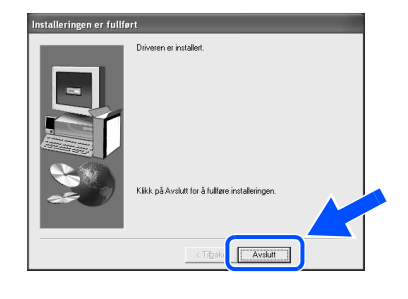

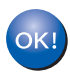

**For brukere med Windows® 98/Me: Installasjonen er fullført.**

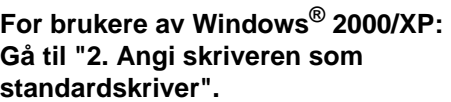

<span id="page-12-0"></span>**2. Angi skriveren som standardskriver (Kun for brukere av Windows® 2000/XP)**

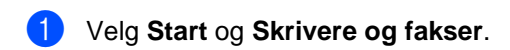

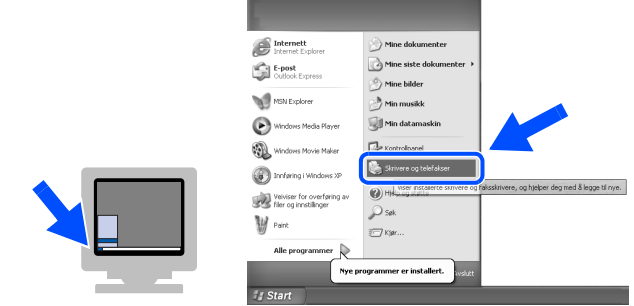

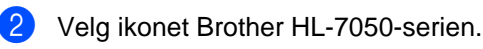

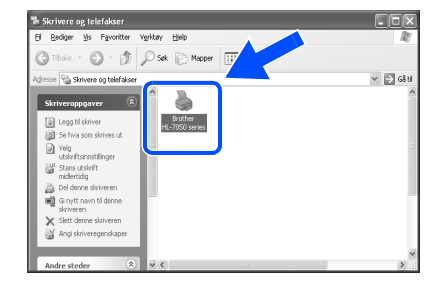

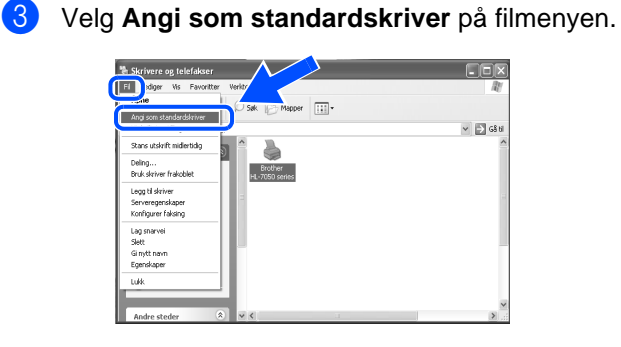

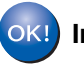

**Installasjonen er fullført.**

### <span id="page-13-0"></span>**For brukere med parallell grensesnittkabel**

### <span id="page-13-1"></span>**Installere driveren og koble skriveren til datamaskinen**

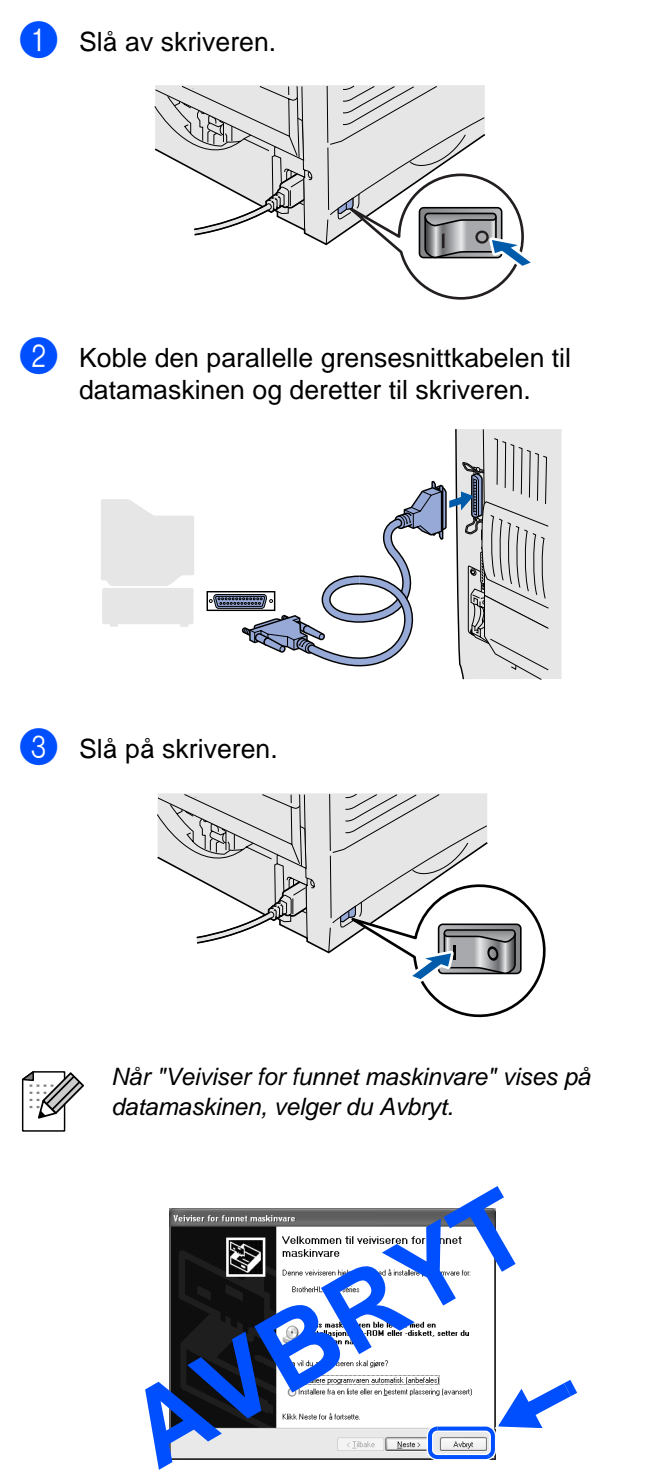

4 Sett CD-ROM-en inn i CD-ROM-stasjonen. Åpningsskjermen vises automatisk. Følg instruksjonene på skjermen.

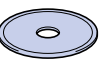

5 Klikk på ikonet "Installasjonsprogram" på menyen.

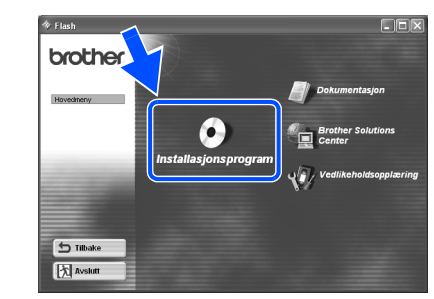

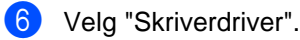

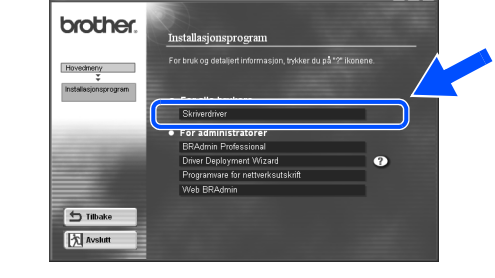

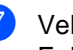

7 Velg Neste.

Følg instruksjonene på skjermen.

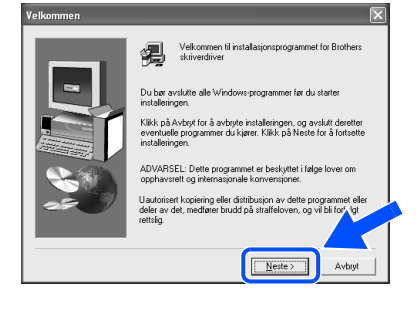

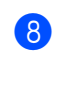

Velg "Standardinstallasjon", og deretter Neste.

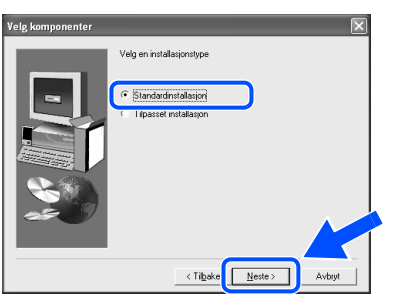

9 Velg "Lokal skriver", og velg deretter Neste.

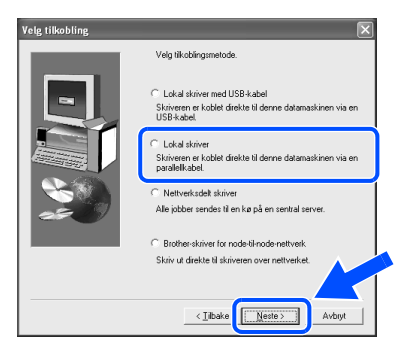

0 Velg porten som skriveren er koblet til, og deretter Neste.

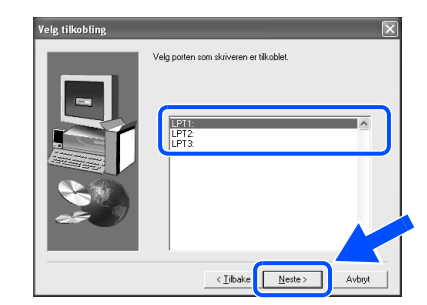

A Velg Avslutt for å starte datamaskinen på nytt.

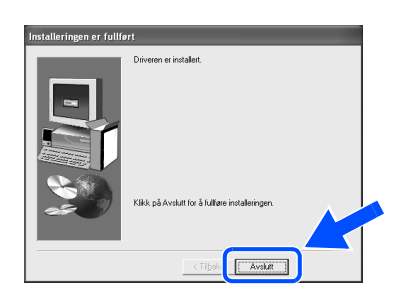

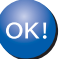

**Installasjonen er fullført.**

# <span id="page-15-1"></span>**For brukere med grensesnittkabel for nettverk**

### <span id="page-15-2"></span><span id="page-15-0"></span>**For brukere med Brother node-til-nodenettverksskriver (LPR)**

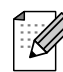

Hvis du skal koble skriveren til et nettverk, anbefaler vi at du kontakter systemadministratoren før du starter installasjonen.

### <span id="page-15-3"></span>**Installere driveren og koble skriveren til datamaskinen**

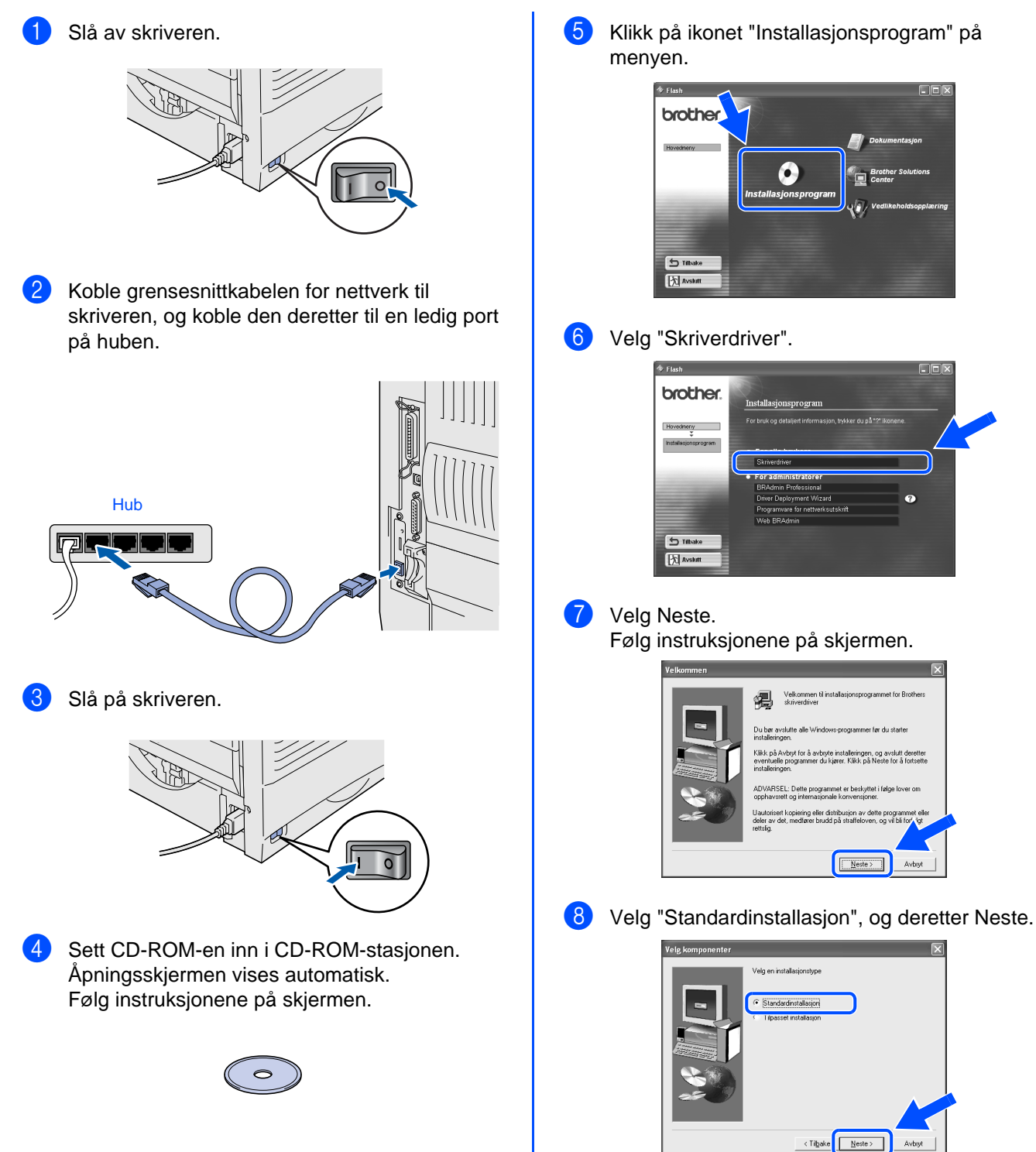

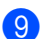

9 Velg "Brother-skriver for node-til-node-nettverk", og deretter Neste.

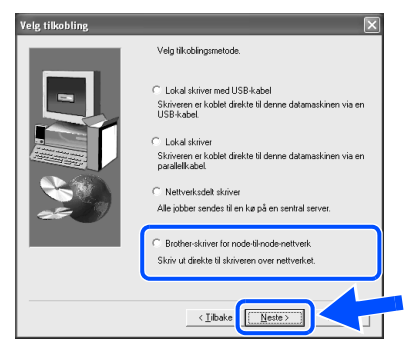

0 Velg "Søk i en liste over tilgjengelige skrivere" eller angi skriverens IP-adresse. Velg Neste.

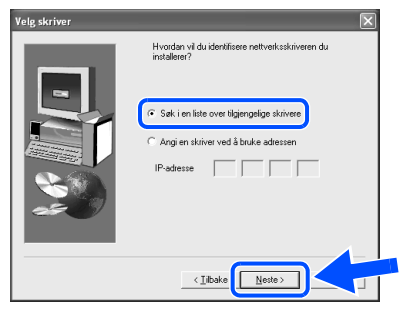

Kontakt administratoren angående skriverens IP-adresse.

A Velg skriverens IP-adresse og LPR, og deretter Neste.

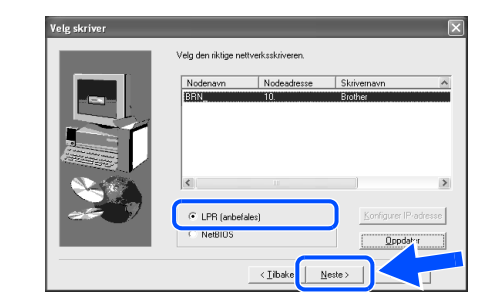

#### 12 Velg Avslutt.

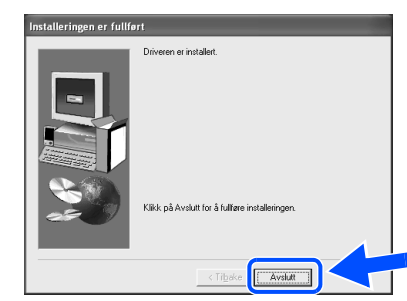

OK!

OK!

**For brukere med Windows NT® 4.0 og Windows® 2000/XP: Installasjonen er fullført.**

**For brukere av Windows® 95 / 98 / Me: Når datamaskinen har startet på nytt, er installasjonen fullført.**

[Installere driveren](#page-0-0)

Installere driveren

Installere skriveren

Installere<br>skriveren

# **For brukere med grensesnittkabel for nettverk**

### <span id="page-17-1"></span><span id="page-17-0"></span>**For brukere med Brother node-til-nodenettverksskriver (NetBIOS)**

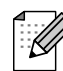

Hvis du skal koble skriveren til et nettverk, anbefaler vi at du kontakter systemadministratoren før du starter installasjonen.

### <span id="page-17-2"></span>**Installere driveren, koble til kabelen og konfigurere NetBIOS-porten**

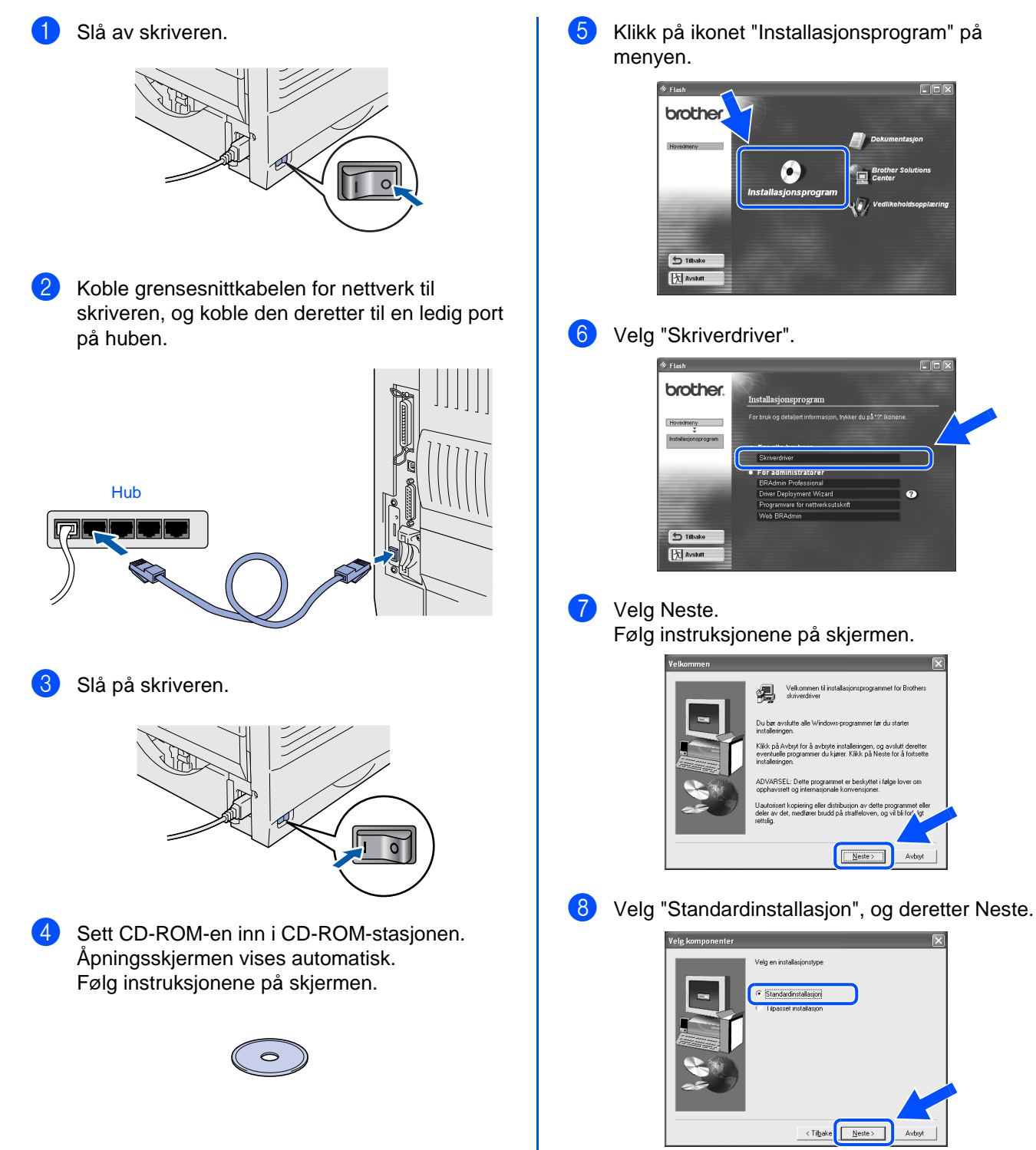

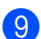

9 Velg "Brother-skriver for node-til-node-nettverk", og deretter Neste.

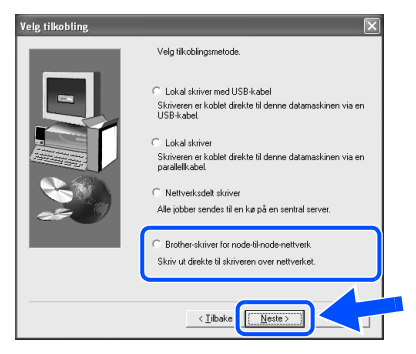

0 Velg "Søk i en liste over tilgjengelige skrivere" eller angi skriverens IP-adresse. Velg Neste.

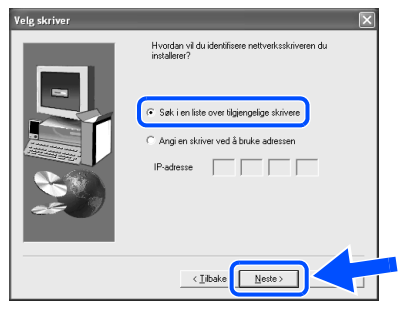

Kontakt administratoren angående skriverens IP-adresse.

A Velg skriverens IP-adresse og NetBIOS, og deretter Neste.

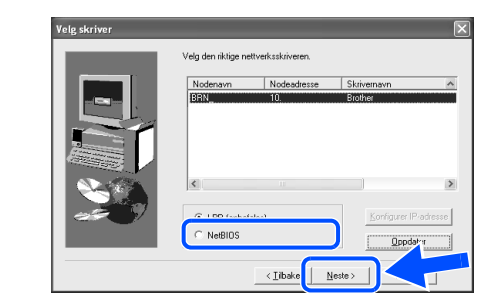

#### 12 Velg Avslutt.

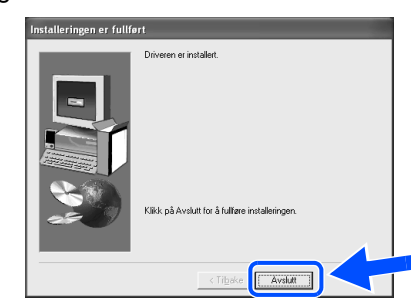

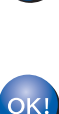

OK!

**For brukere med Windows NT® 4.0 og Windows® 2000/XP: Installasjonen er fullført.**

**For brukere av Windows® 95 / 98 / Me: Når datamaskinen har startet på nytt, er installasjonen fullført.**

[Installere driveren](#page-0-0)

Installere driveren

Installere skriveren

Installere<br>skriveren

## **For brukere med grensesnittkabel for nettverk**

# <span id="page-19-1"></span><span id="page-19-0"></span>**For brukere med nettverksdelt skriver**

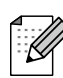

Hvis du skal koble skriveren til et nettverk, anbefaler vi at du kontakter systemadministratoren før du starter installasjonen.

 $\Box$ ek

### <span id="page-19-2"></span>**Installere driveren, koble til kabelen og velge det riktige utskriftskø- eller skrivernavnet**

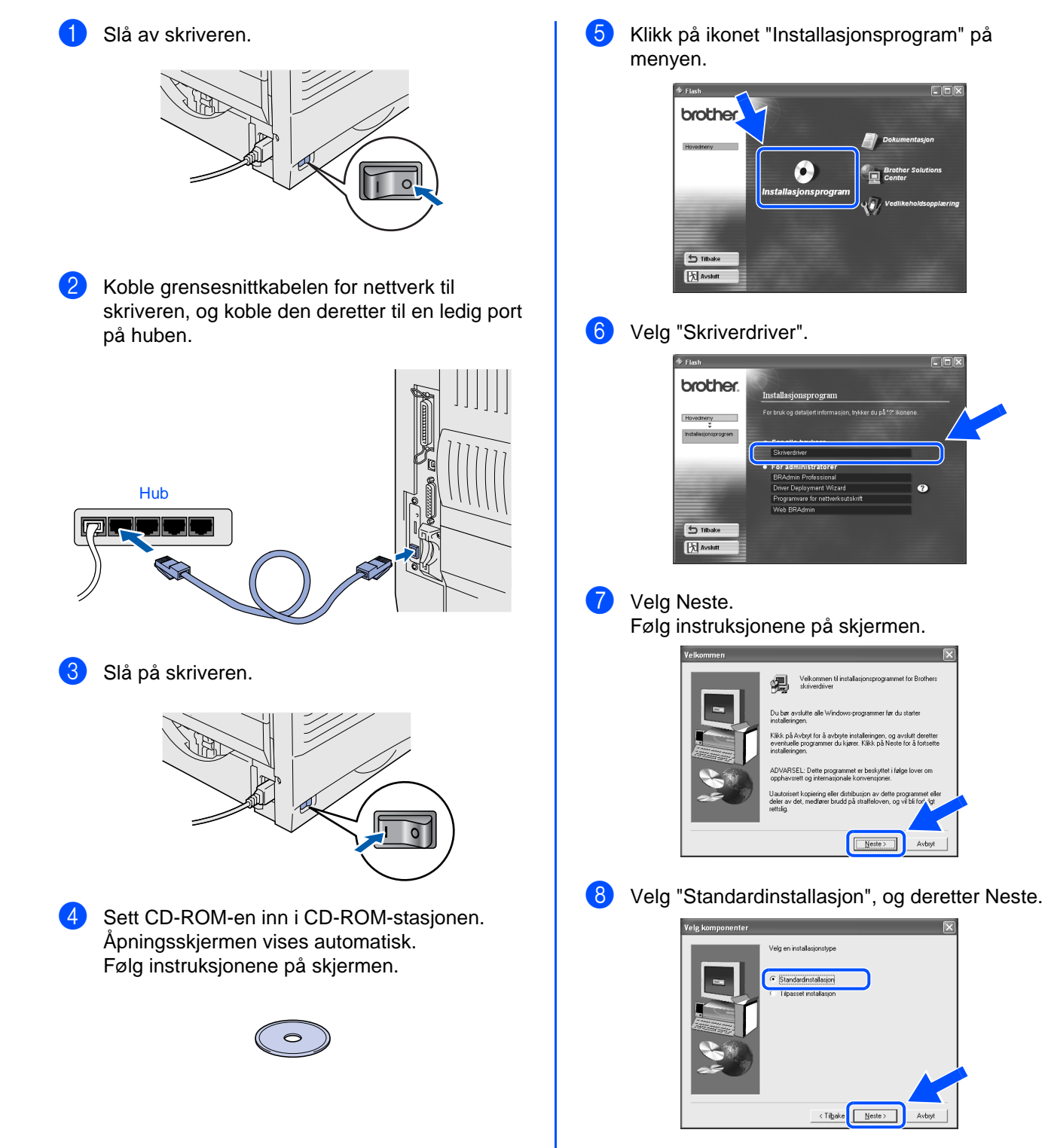

# Windows®

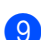

9 Velg "Nettverksdelt skriver", og velg deretter Neste.

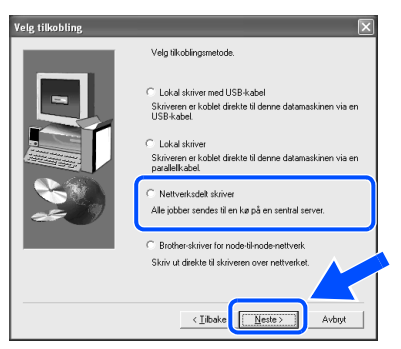

0 Velg utskriftskøen, og velg deretter OK.

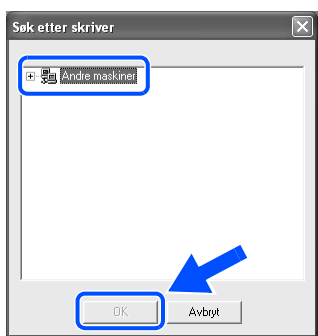

X

Kontakt administratoren angående utskriftskøen.

**D** Velg Avslutt. n er fullf E Avskit

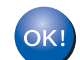

**Installasjonen er fullført.**

[Installere driveren](#page-0-0)

Installere skriveren

Installere<br>skriveren

<span id="page-21-3"></span><span id="page-21-2"></span><span id="page-21-1"></span><span id="page-21-0"></span>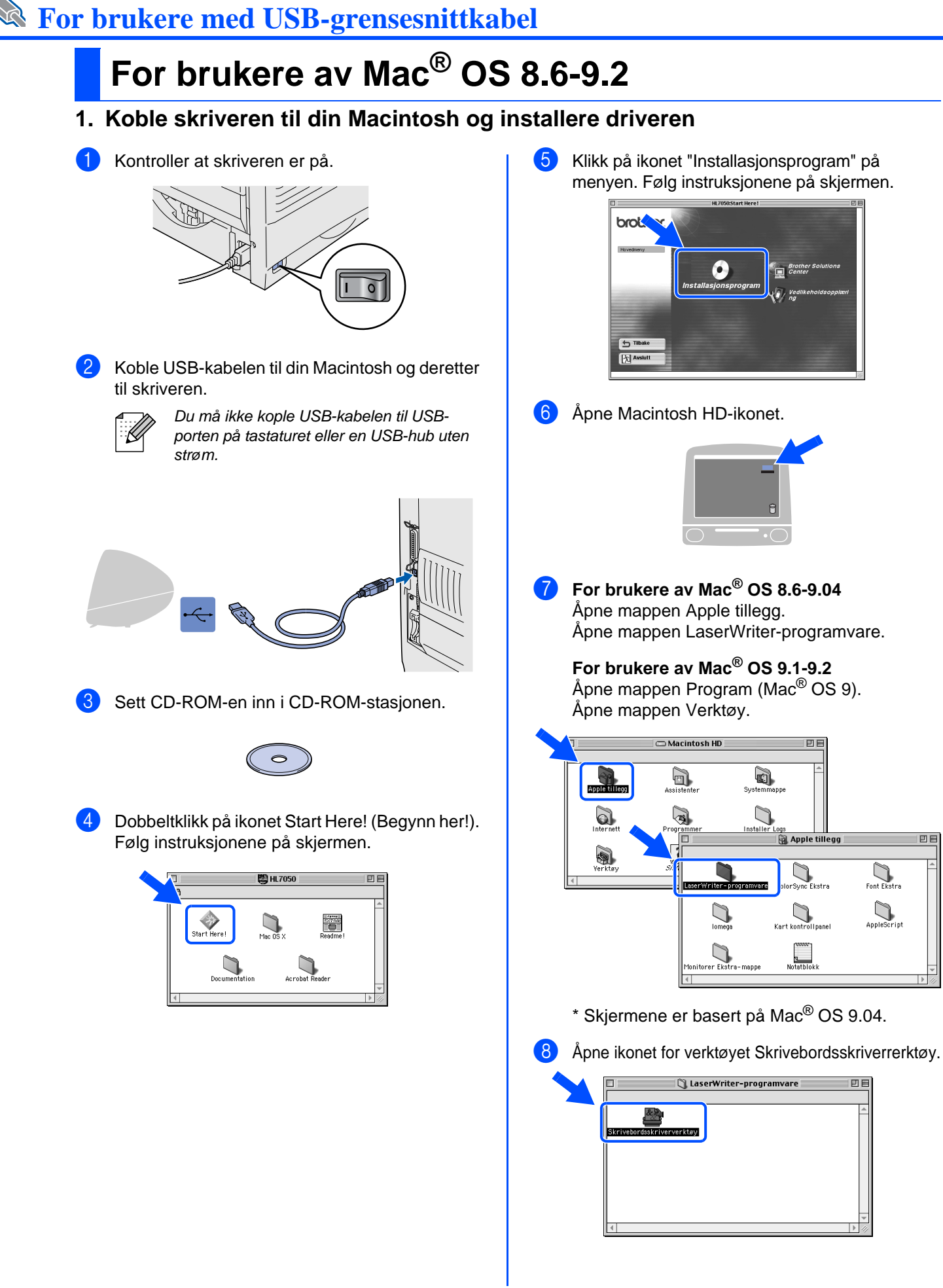

 $\bigcup_{\text{Font Ekstra}}$ 

 $\bigcup_{\text{AppleScript}}$ 

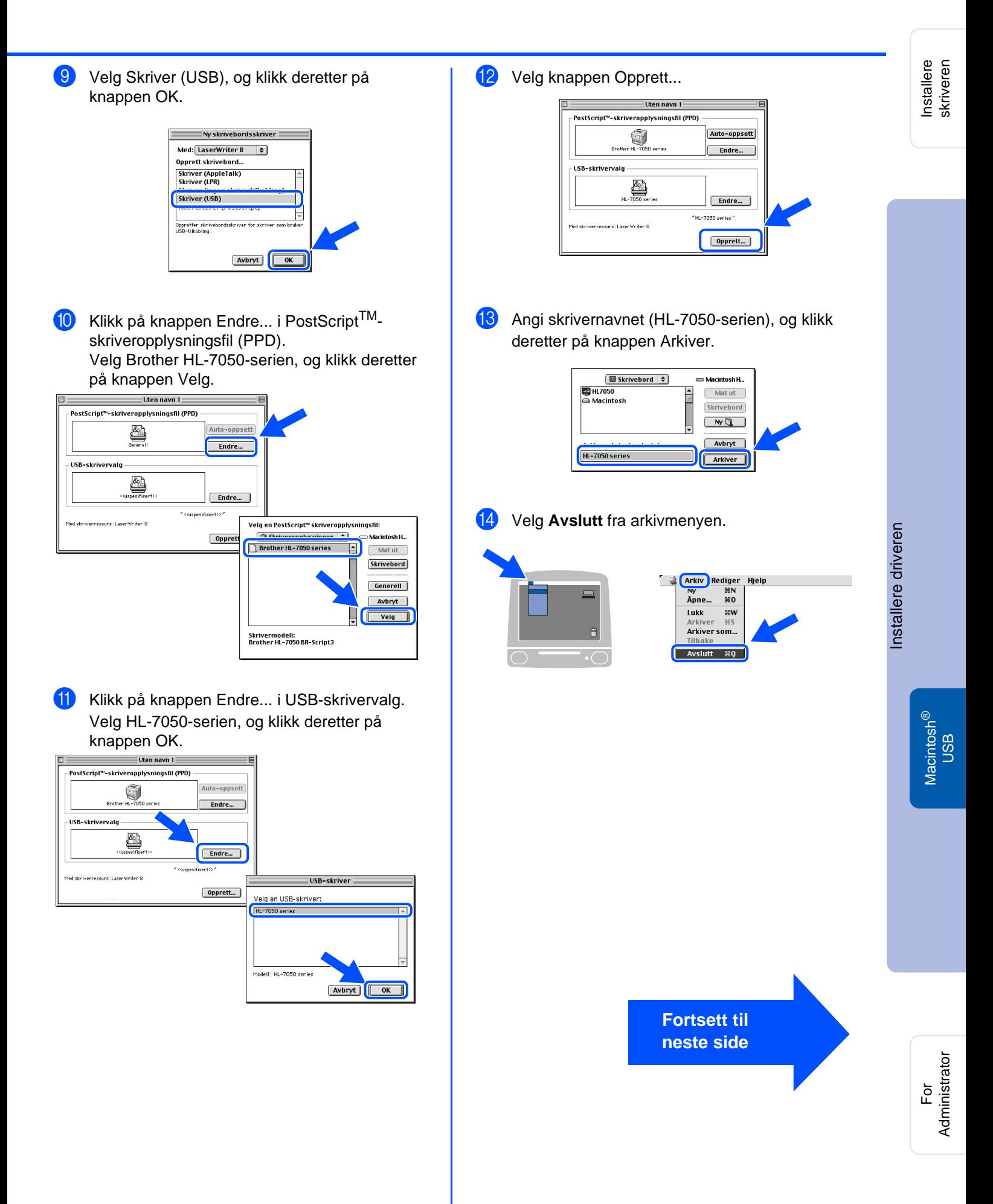

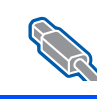

# **For brukere med USB-grensesnittkabel**

# **For brukere av Mac® OS 8.6-9.2**

### <span id="page-23-0"></span>**2. Angi skriveren som standardskriver**

**1** Klikk på ikonet HL-7050-serien på skrivebordet.

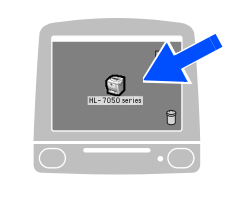

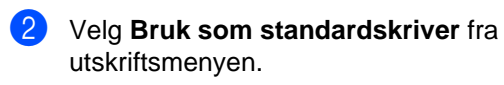

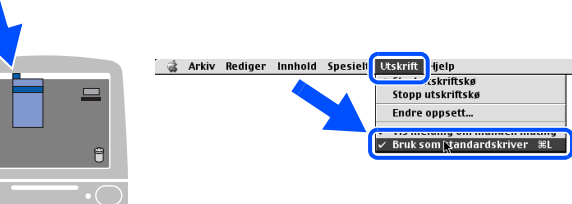

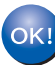

**Installasjonen er fullført.**

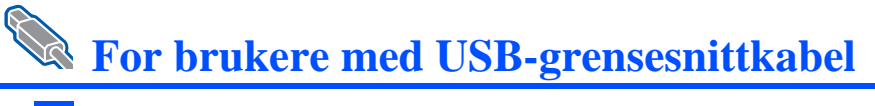

# <span id="page-24-1"></span><span id="page-24-0"></span>**For brukere av Mac® OS X 10.1**

### <span id="page-24-2"></span>**Kople skriveren til din Macintosh og installere PDD-filen for BR-script**

### Kontroller at skriveren er på.

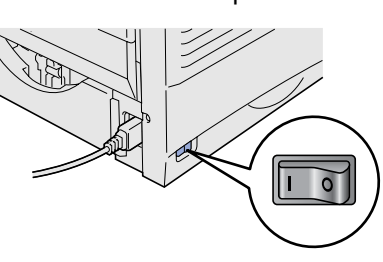

2 Koble USB-kabelen til din Macintosh og deretter til skriveren.

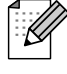

Du må ikke kople USB-kabelen til USBporten på tastaturet eller en USB-hub uten strøm.

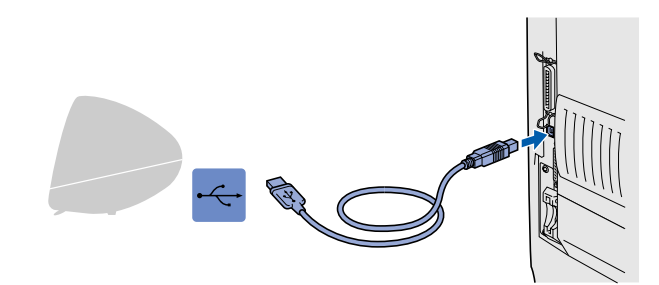

Sett CD-ROM-en inn i CD-ROM-stasjonen. Åpne mappen Mac OS X.

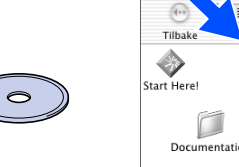

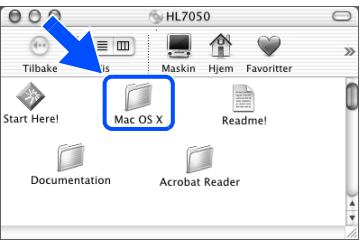

4 Dobbeltklikk på ikonet PPD\_Installer.pkg Følg instruksjonene på skjermen.

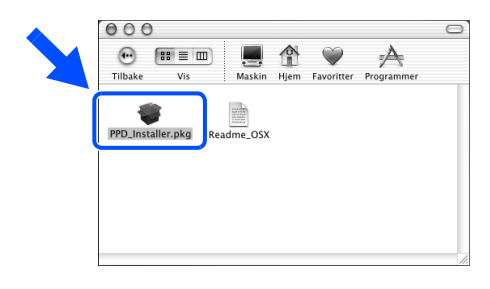

5 Åpne Macintosh HD-ikonet.

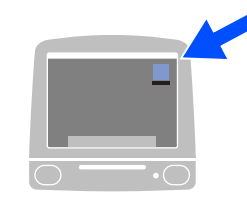

6 Åpne mappen Applications (Programmer). Åpne mappen Utilities (Verktøy).

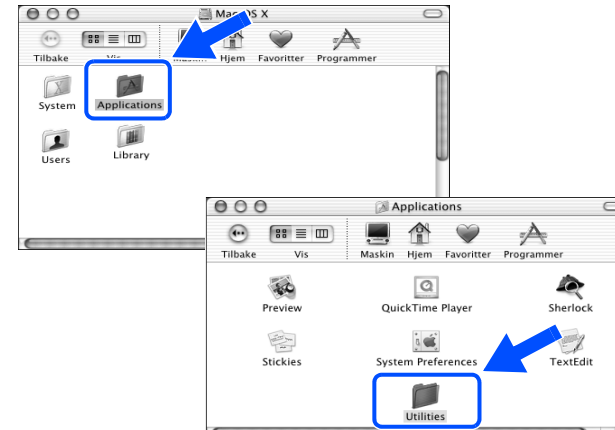

**7** Dobbeltklikk på symbolet for Print Center (utskriftssenteret).

> $000$ **Utilities**  $\begin{array}{cc}\n\bullet \\
> \bullet \\
> \bullet\n\end{array}$ <br>
> Tilbake Vis  $\hat{\mathbb{P}}$  $\overline{\blacktriangle}$  $\bigcirc$  $\overline{\Delta-\mathbf{k}}$ Keychain Access Key Caps  $\frac{1}{2}$ **Cardinal**<br>Tint Center میں<br>Ana<br>Stuffit Expa N. Termina

> > **Fortsett til neste side**

# **For brukere med USB-grensesnittkabel**

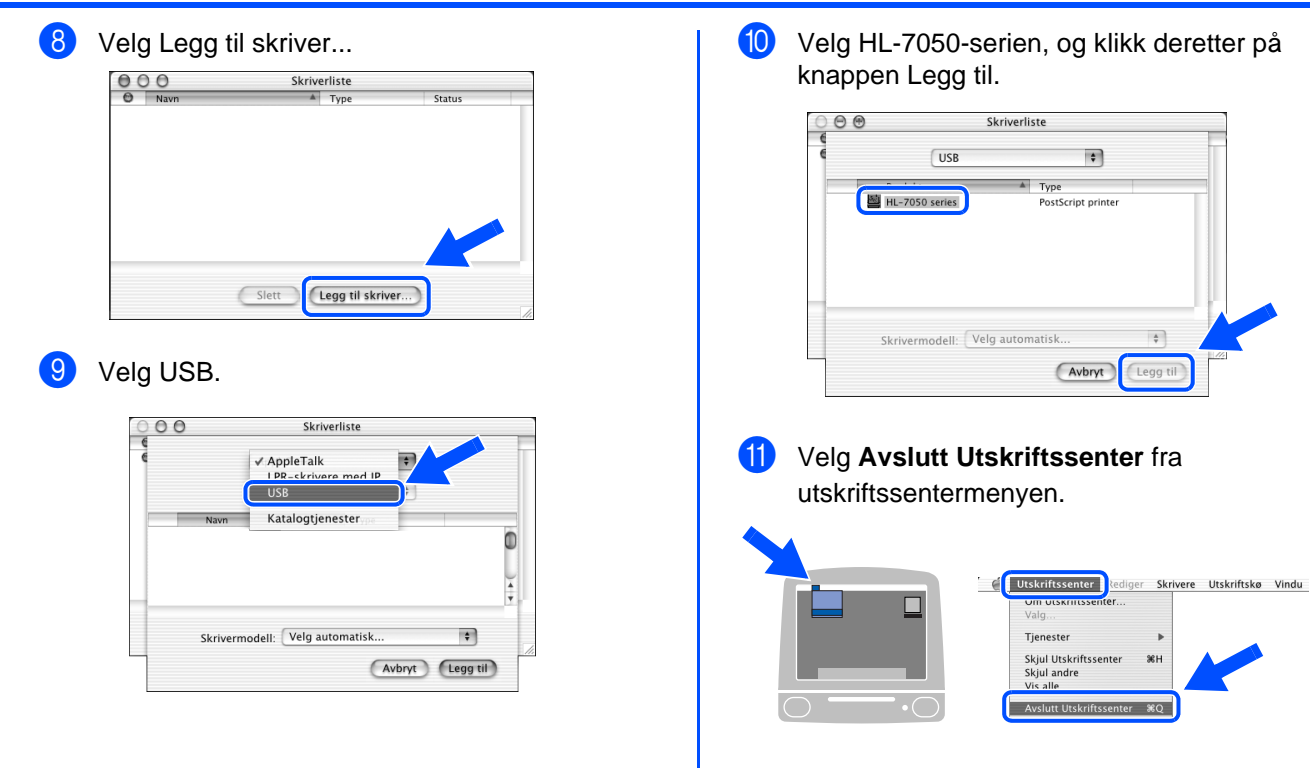

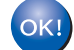

**Installasjonen er fullført.**

# <span id="page-26-1"></span>**For brukere med grensesnittkabel for nettverk**

# <span id="page-26-2"></span><span id="page-26-0"></span>**For brukere av Mac® OS 8.6-9.2**

### <span id="page-26-3"></span>**Kople skriveren til din Macintosh og installere PDD-filen for BR-script**

Slå av skriveren.

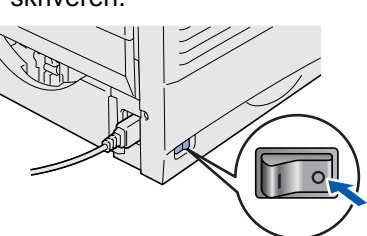

Koble grensesnittkabelen for nettverk til skriveren, og koble den deretter til en ledig port på huben.

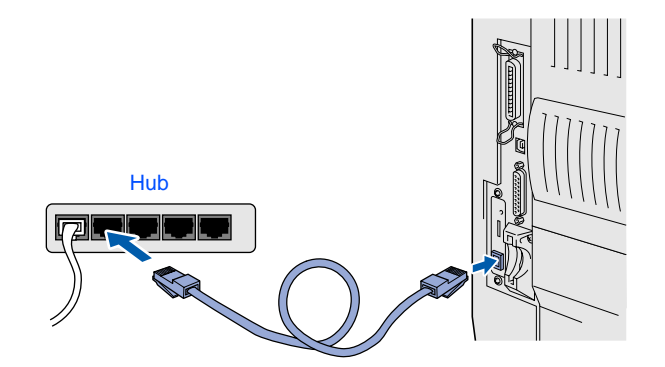

Slå på skriveren.

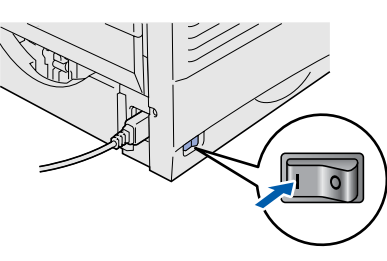

Sett CD-ROM-en inn i CD-ROM-stasjonen.

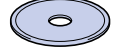

5 Dobbeltklikk på ikonet Start Here! (Begynn her!). Følg instruksjonene på skjermen.

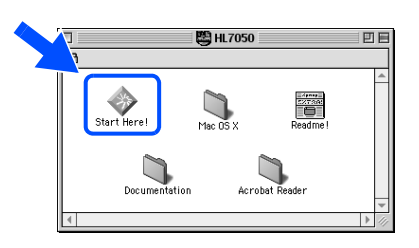

6 Klikk på ikonet "Installasjonsprogram" på menyen. Følg instruksjonene på skjermen.

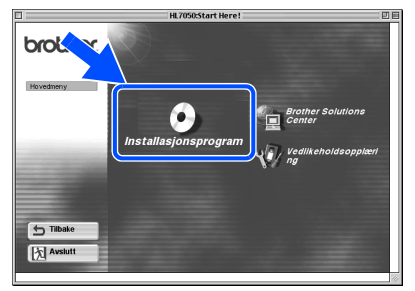

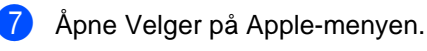

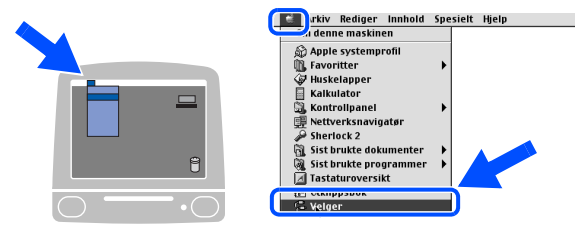

8 Velg ikonet LaserWriter8<sup>\*1</sup> og deretter BRN\_xxxxxx\_P1\_AT.<sup>\*2</sup> Velg knappen Opprett... Lukk velgeren.

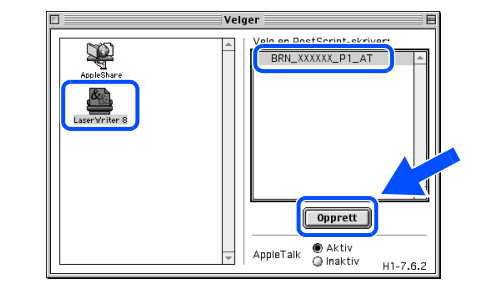

- \*1 Hvis Apple LaserWriter8-driveren ikke alt er installert på datamaskinen, kan du laste den ned fra http://www.apple.com
- \*2 xxxxxx er de siste seks sifrene i Ethernetadressen.

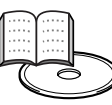

Kapittel 7 i nettverkshåndbok.

#### **Installasjonen er fullført.**

Installere skriveren

Installere<br>skriveren

<span id="page-27-2"></span><span id="page-27-1"></span><span id="page-27-0"></span>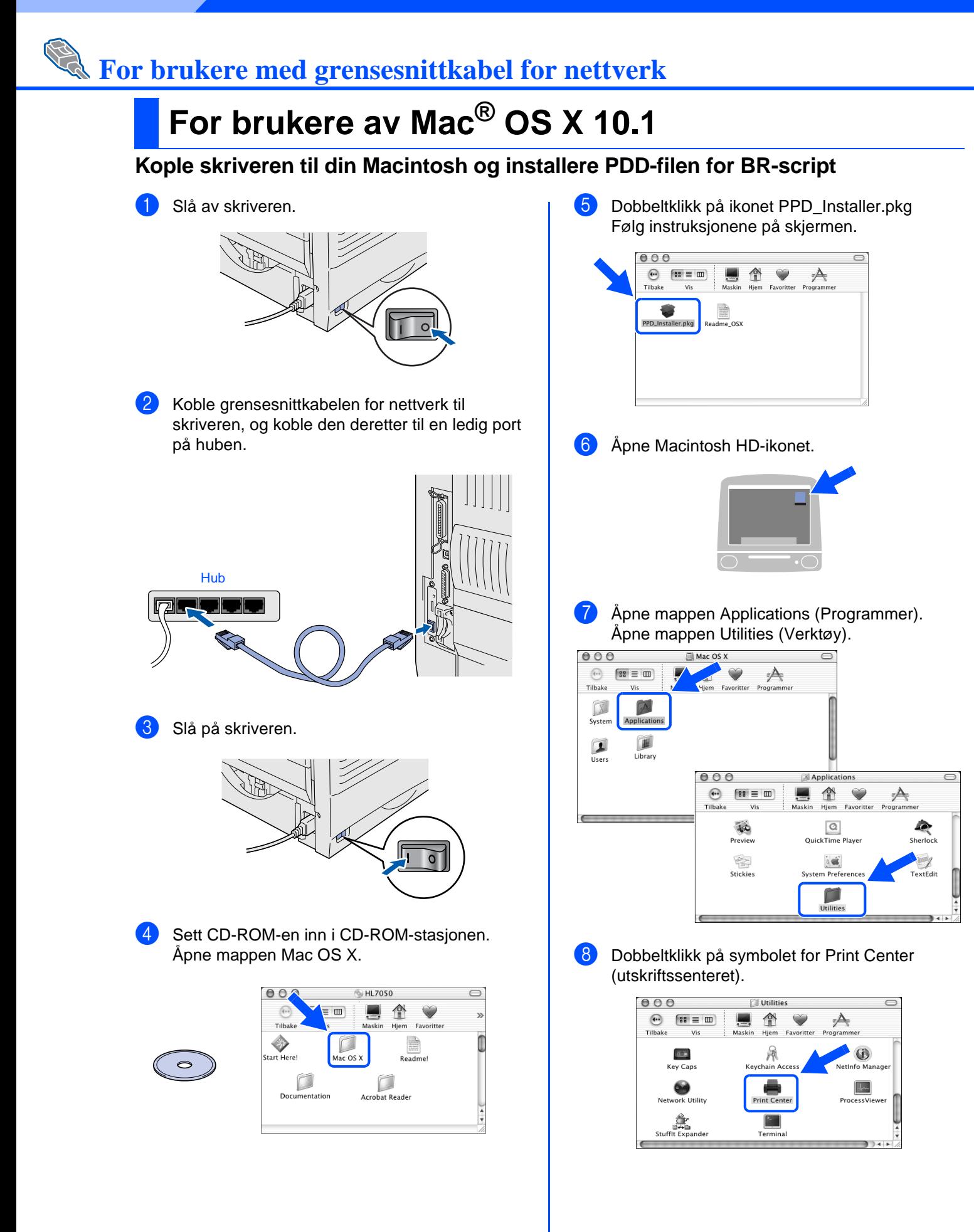

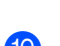

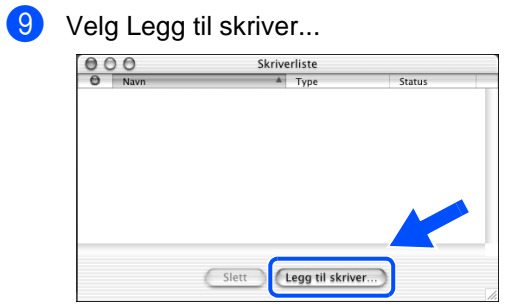

#### **10** Velg AppleTalk.

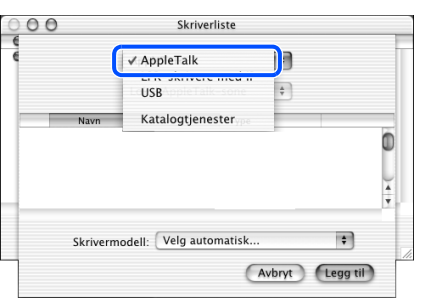

A Velg BRN\_xxxxxx\_P1\_AT\*1, og klikk deretter på

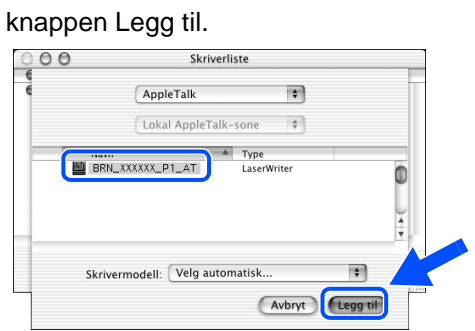

\*1 xxxxxx er de siste seks sifrene i Ethernetadressen.

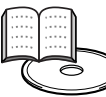

Kapittel 7 i nettverkshåndbok.

**12** Velg Avslutt Utskriftssenter fra utskriftssentermenyen. E Utskriftssenter Rediger Skrivere Utskriftskø Vindu  $\Box$ Tienester Skjul Utskriftssenter<br>Skjul andre<br>Vis alle  $\overline{\ }$ Avslutt Utskriftssenter 8Q **Installasjonen er fullført.**

# <span id="page-29-1"></span>■**For administrator**

Denne delen forklarer hvordan du kan bruke skriveren på et nettverk. En administrator bør installere skriveren på følgende måte:

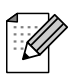

For brukere av HL-7050: Hvis du skal kople skriveren til nettverket, må du kjøpe et ekstra nettverkskort (NC-4100h).

# <span id="page-29-0"></span>**Kapitteloversikt for nettverkshåndbok**

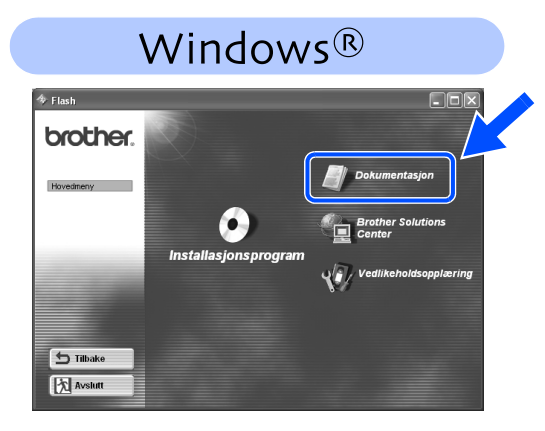

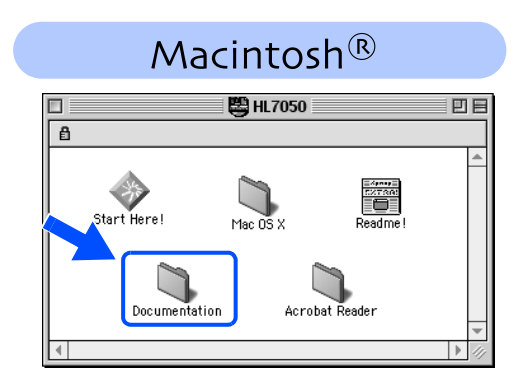

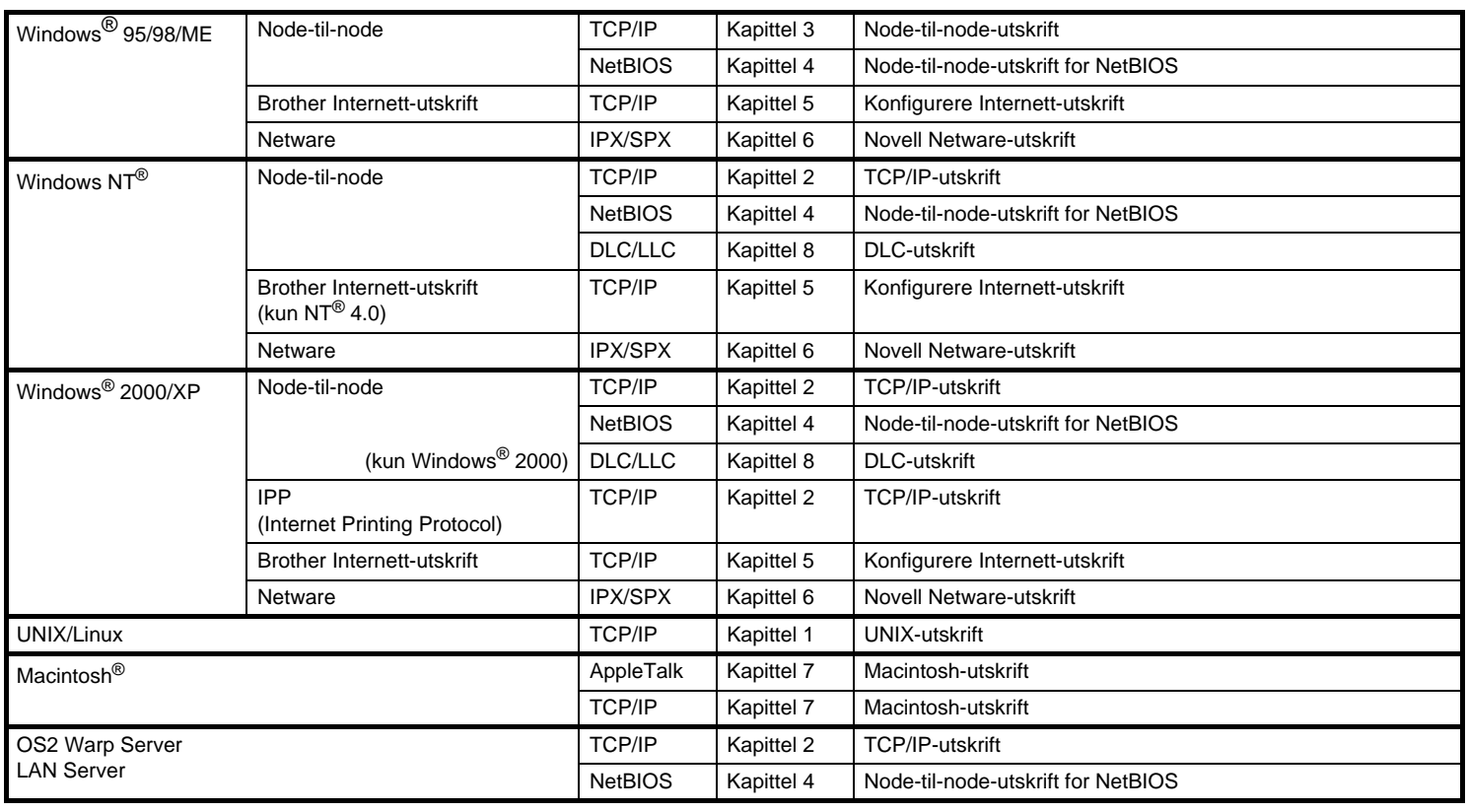

## <span id="page-30-0"></span>**Lage IP-adresse, nettverksmaske og gateway (ved hjelp av kontrollpanelet)**

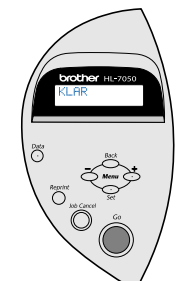

1 Trykk på **+**-knappen til **NETTVERK** vises. Velg knappen **Set**.

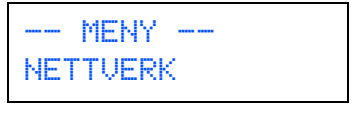

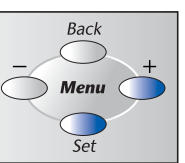

2 Velg knappen **Set** igjen.

NETTVERK TCP/IP

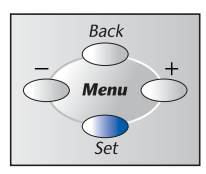

3 Trykk på **+**-knappen til **IP-ADRESSE=** vises. Velg knappen **Set**.

TCP/IP IP-ADRESSE=

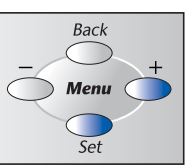

4 Angi skriverens IP-adresse ved hjelp av knappene **+** and **–**. Velg **Set** for å gå til neste siffer. Trykk på **Set** for å fullføre IP-adressen. En stjerne (\*) vises på LCD-skjermen.

IP-ADRESSE<mark>=</mark><br>19<mark>2</mark>. 0. 0 192. 0. 0.192\*

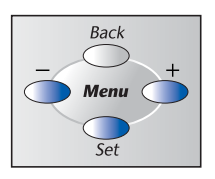

5 Trykk på **+**-knappen til **NETTVERKSMASKE=** vises. Velg knappen **Set**.

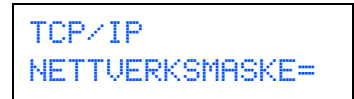

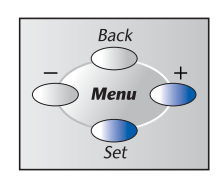

7 Trykk på **+**-knappen til **GATEWAY=** vises. Velg knappen **Set**. Back TCP/IP GATEWAY= **Menu**  $\overline{\varsigma_{\mathsf{P}}}$ 8 Angi innstillingene for gateway på samme måte som du angav IP-adressen. En stjerne (\*) vises på LCD-skjermen.

6 Angi innstillingene for nettverksmaske på samme måte som du angav IP-adressen. En stjerne (\*) vises på LCD-skjermen.

> NETTVERKSMASKE= 0. 0. 0. 0\*

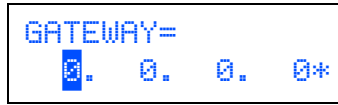

9 Velg knappen **Go** for å sette skriveren tilbake i **KLAR**-stillingen.

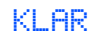

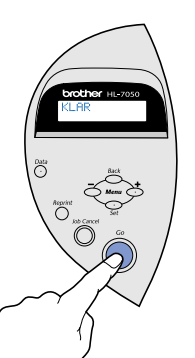

Macintosh ® g<br>D

Installere skriveren

Installere<br>skriveren

Windows

Windows ® Parallell

Windows /indows<sup>®</sup><br>Nettverk

[Installere driveren](#page-0-0)

Installere driveren

g<br>D

®

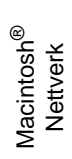

### <span id="page-31-0"></span>**Installere BRAdmin Professional, konfigurasjonsverktøy (kun for Windows® brukere)**

Programvaren BRAdmin Professional er laget for å håndtere enhetene som er tilkoplet Brothernettverket. Brother-nettverksskrivere og multifunksjonsenheter for Brother-nettverk for eksempel, kan håndteres ved hjelp av programvaren BRAdmin Professional. Programvaren BRAdmin Professional kan også håndtere enheter fra andre produsenter som støtter SNMP (Simple Network Management Protocol). For mer informasjon om BRAdmin Professional-verktøyet, kan du besøke http://solutions.brother.com

Sett CD-ROM-en inn i CD-ROM-stasjonen. Åpningsskjermen vises automatisk. Følg instruksjonene på skjermen.

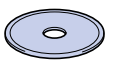

2 Klikk på ikonet "Installasjonsprogram" på menyen.

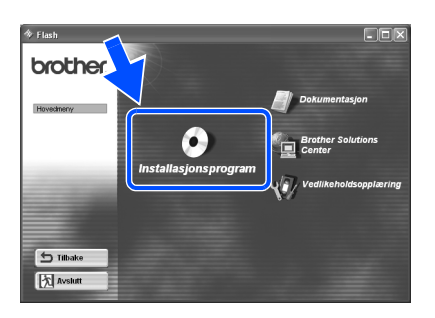

Følg instruksjonene på skjermen. Klikk på "BRAdmin Professional".

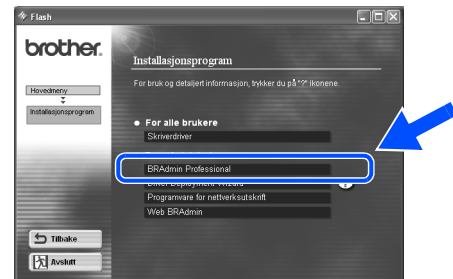

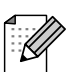

Standardpassordet for utskriftsserveren er 'access'. Du kan bruke programvaren BRAdmin Professional eller en nettleser til å endre dette passordet.

## <span id="page-31-1"></span>**Skrive ut en konfigurasjonsside**

Hvis du vil skrive ut en konfigurasjonsside, bruker du en kulepenn til å holde knappen for testing av nettverket nede i **mindre** enn fem sekunder.

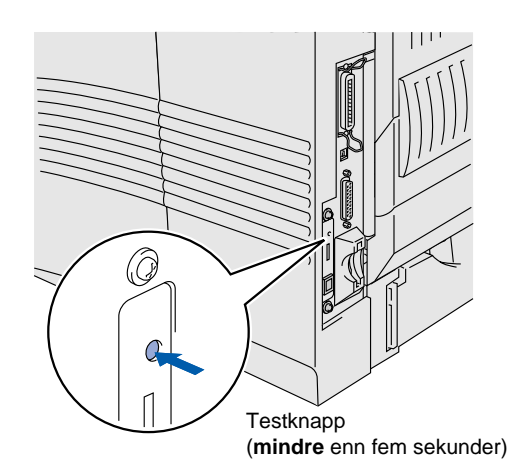

## <span id="page-31-2"></span>**Standard fabrikkinnstilling**

Hvis du vil tilbakestille utskriftsserveren til standard fabrikkinnstillinger (tilbakestilling av all informasjon, for eksempel passordet og IP-adressen), bruker du en kulepenn til å holde knappen for testing av nettverket nede i **mer** enn fem sekunder.

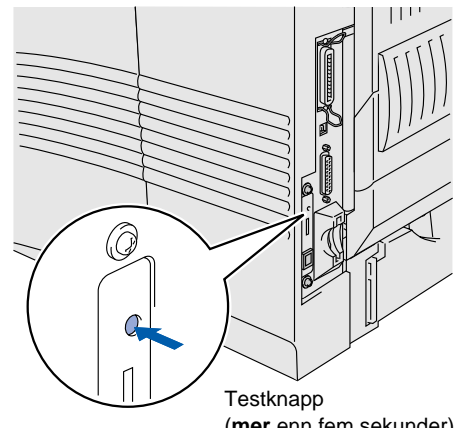

(**mer** enn fem sekunder)

# ■**Annen informasjon**

# <span id="page-32-0"></span>**Transport av skriveren**

Hvis du må transportere skriveren, må du pakke den godt inn, slik at den ikke skades under transporten. Det anbefales at du tar vare på og bruker den originale innpakningen. Du bør også sørge for at skriveren er forsikret under transporten.

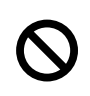

**Når du sender skriveren, må TROMMELENHETEN inkludert TONERKASSETTEN tas ut av skriveren og legges i plastposen. Hvis du ikke tar den ut og legger den i plastposen når du skal sende skriveren, blir skriveren svært skadet, og GARANTIEN GJELDER IKKE.**

Slå av strømbryteren på skriveren, og trekk deretter ut strømkabelen.

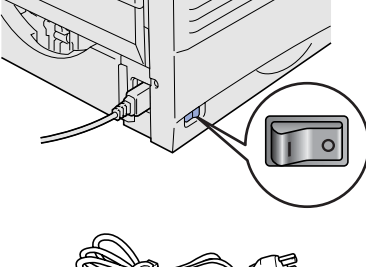

Ta ut trommelenheten. Legg den i plastposen, og forsegl posen fullstendig.

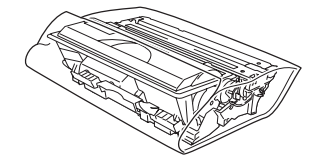

Pakk inn skriveren.

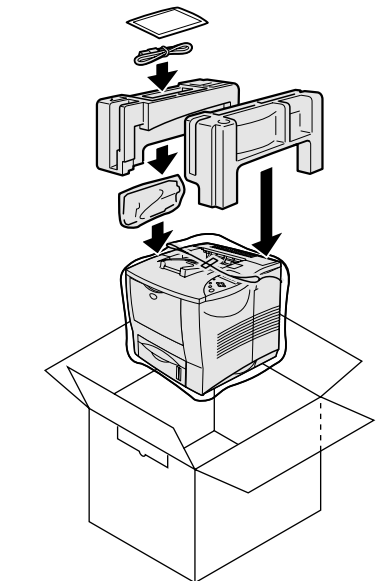

#### **Varemerker**

Brother-logoen er et registrert varemerke for Brother Industries, Ltd. Windows<sup>®</sup> og Windows NT<sup>®</sup> er registrerte varemerker for Microsoft Corporation i USA og andre land. Apple Macintosh, iMac, LaserWriter og AppleTalk er varemerker for Apple Computer, Inc. HP, HP/UX, JetDirect og JetAdmin er varemerker for Hewlett-Packard Company. UNIX er et varemerke for UNIX Systems Laboratories. Adobe PostScript og PostScript3 er varemerker for Adobe Systems Incorporated. Netware er et varemerke for Novell, Inc. Alle andre merke- og produktnavn i denne brukerhåndboken er registrerte.

#### **Utarbeidelse og publisering**

Denne håndboken er utarbeidet og publisert under oppsyn av Brother Industries Ltd., og den inneholder de nyeste produktbeskrivelsene og spesifikasjonene.

Innholdet i denne håndboken og spesifikasjonene til dette produktet kan endres uten varsel.

Brother forbeholder seg retten til å foreta endringer i spesifikasjonene og innholdet i denne håndboken uten varsel, og de er ikke ansvarlige for skader (inkludert driftstap) forårsaket av det presenterte materiellet, inkludert, men ikke begrenset til, typografiske feil eller andre feil i denne publikasjonen.

Dette produktet er laget for bruk i profesjonelle omgivelser.

[Installere driveren](#page-0-0)

nstallere driveren

# <span id="page-33-0"></span>**Alternativer**

Følgende tilleggsutstyr er valgfritt for denne skriveren. Du kan øke funksjonaliteten til skriveren med dette tilleggsutstyret.

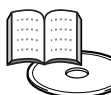

Kapittel 4 i brukerveiledningen.

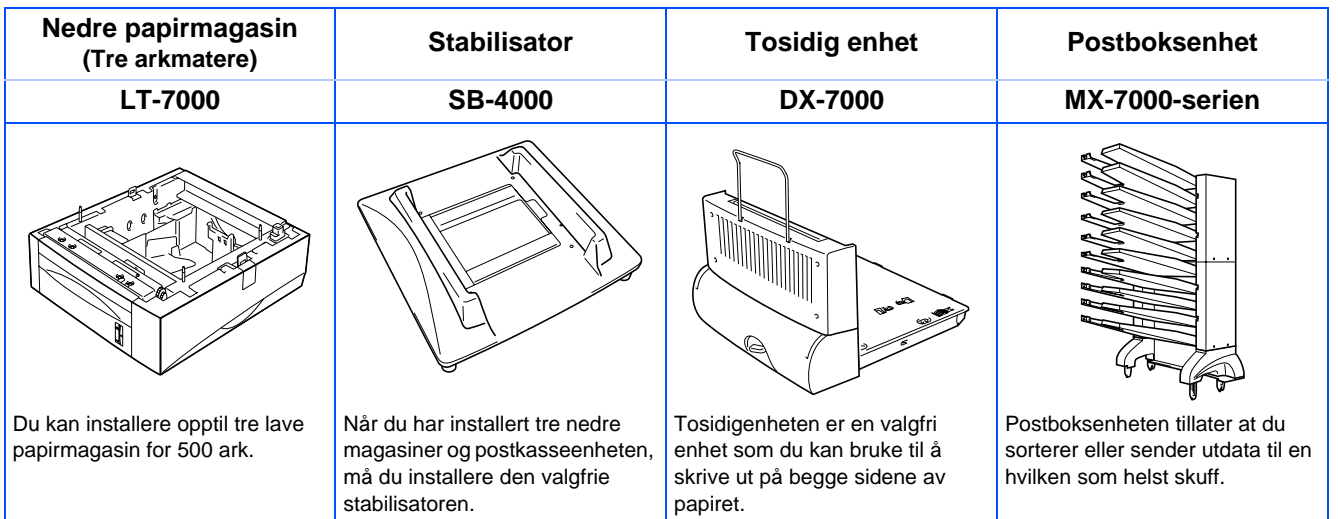

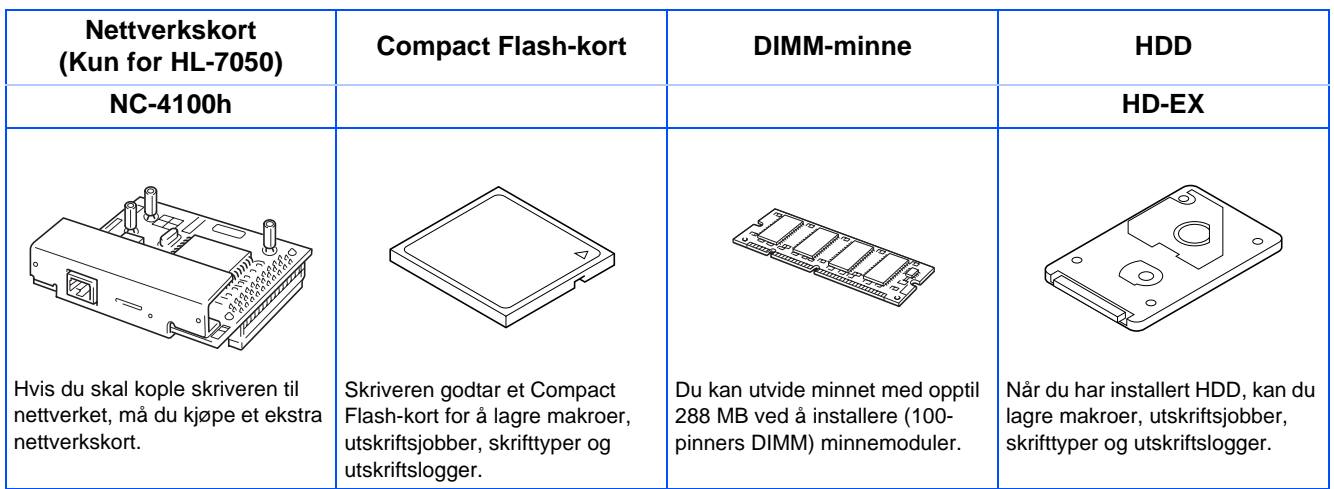

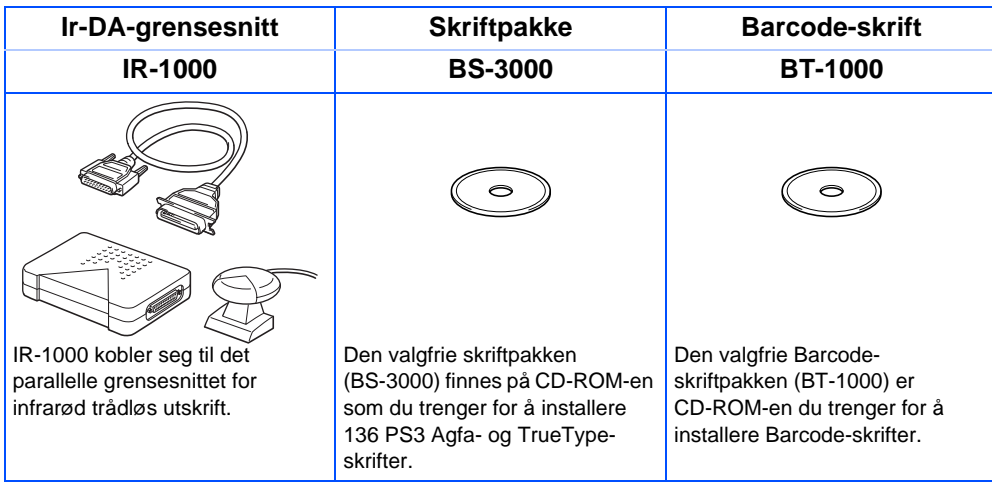

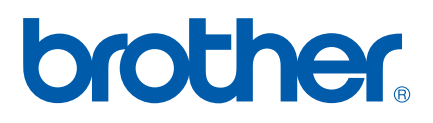

LJ1620001(B Trykt i Kina

©2002 Brother Industries, Ltd. ©1998-2002 TROY XCD Inc. ©1983-1998 PACIFIC SOFTWORKS INC. MED ENERETT.